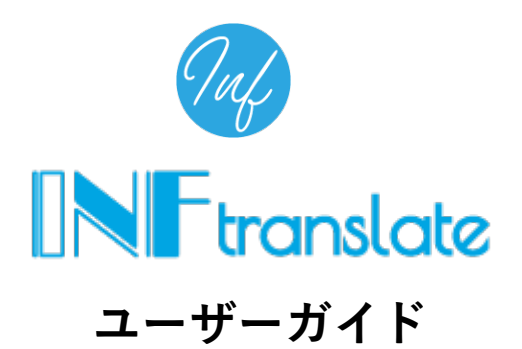

翻訳マネージャー・カンパニー管理者向け

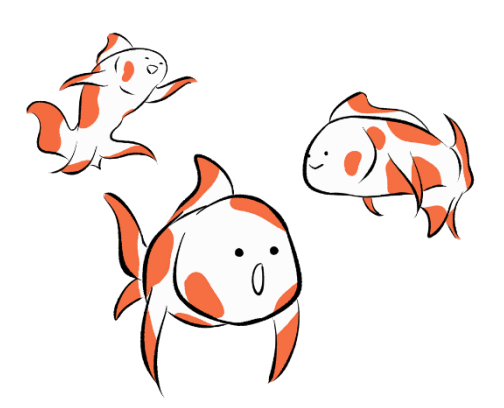

【2023 年 3 月改訂版】

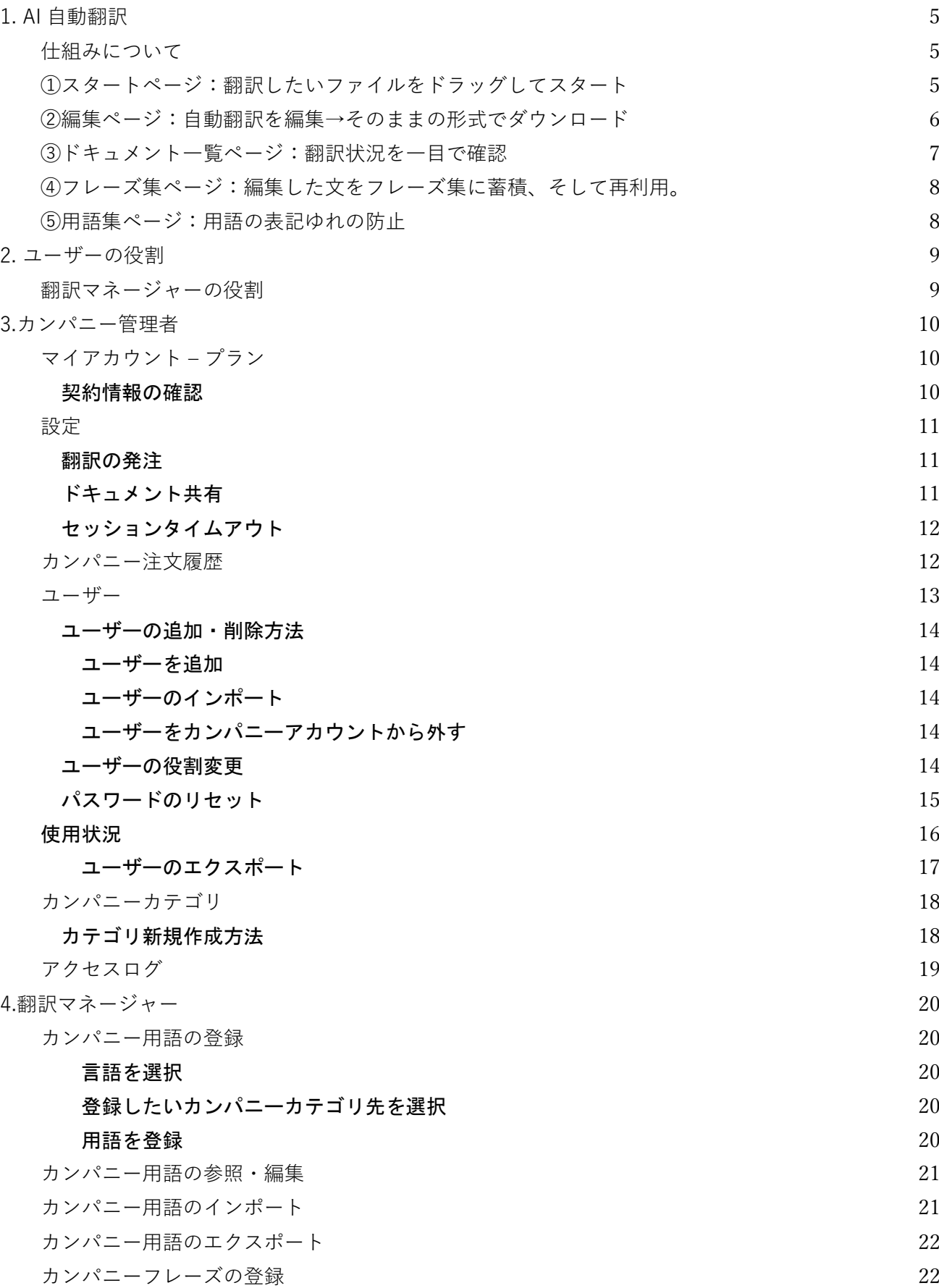

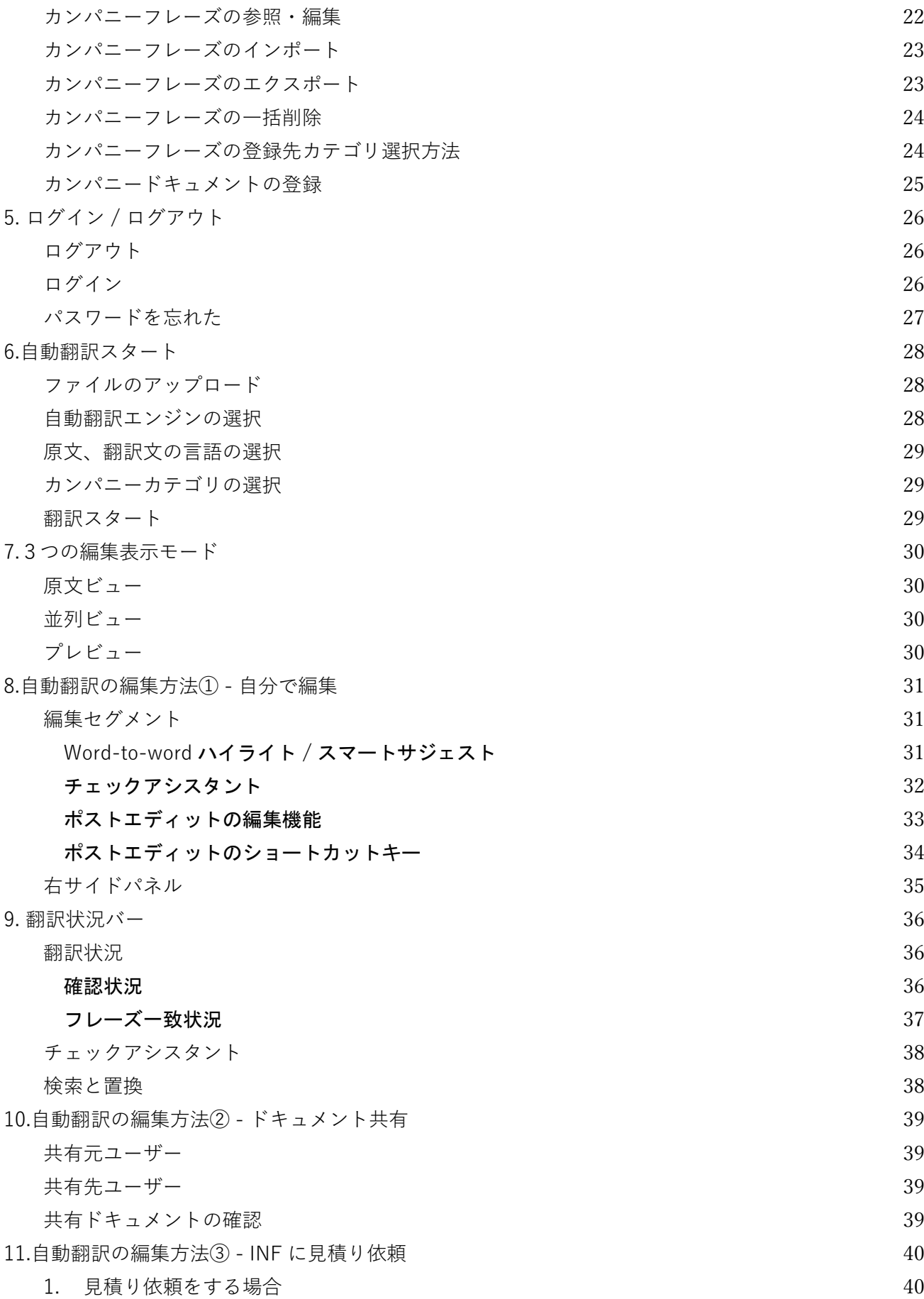

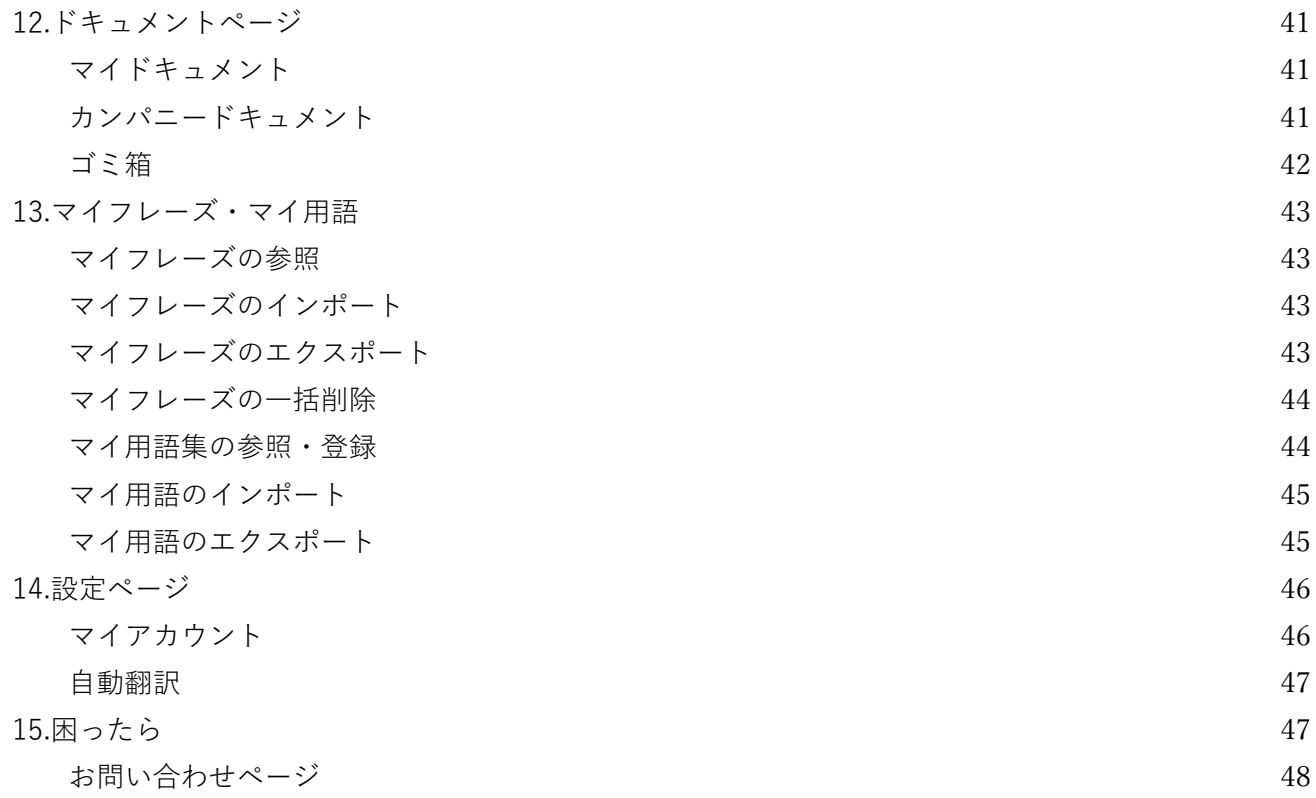

### **1. AI 自動翻訳**

<span id="page-4-0"></span>AI 自動翻訳 + あなた = 成長する翻訳 自動翻訳+後編集で品質を高めスピードを上げる翻訳プロセス

### <span id="page-4-1"></span>**仕組みについて**

ユーザーが登録するフレーズと用語をベースに自動翻訳されます。 そして、その自動翻訳結果を人が編集することで、 さらにフレーズ集や用語集が登録され、次の自動翻訳に活用されます。

使えば使うほど学習し、ユーザーに合った翻訳結果が期待できる翻訳編集ソフトです。

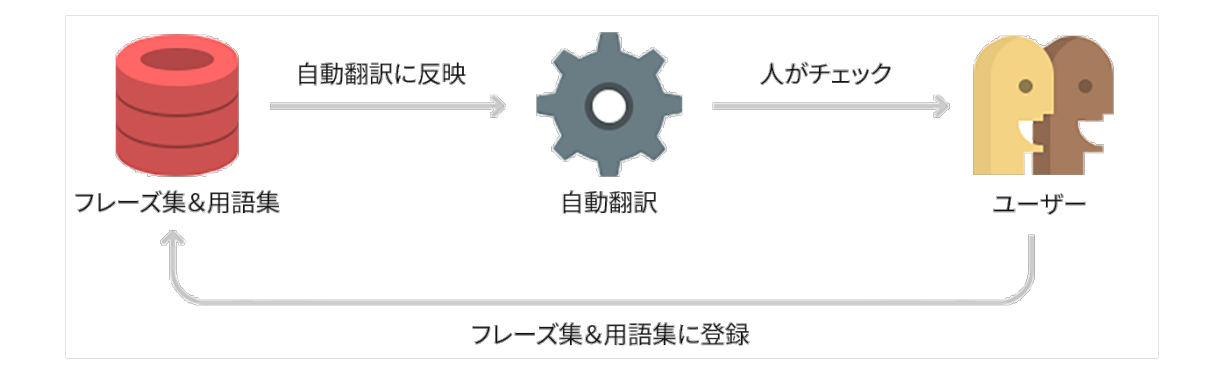

### <span id="page-4-2"></span>**①スタートページ:翻訳したいファイルをドラッグしてスタート**

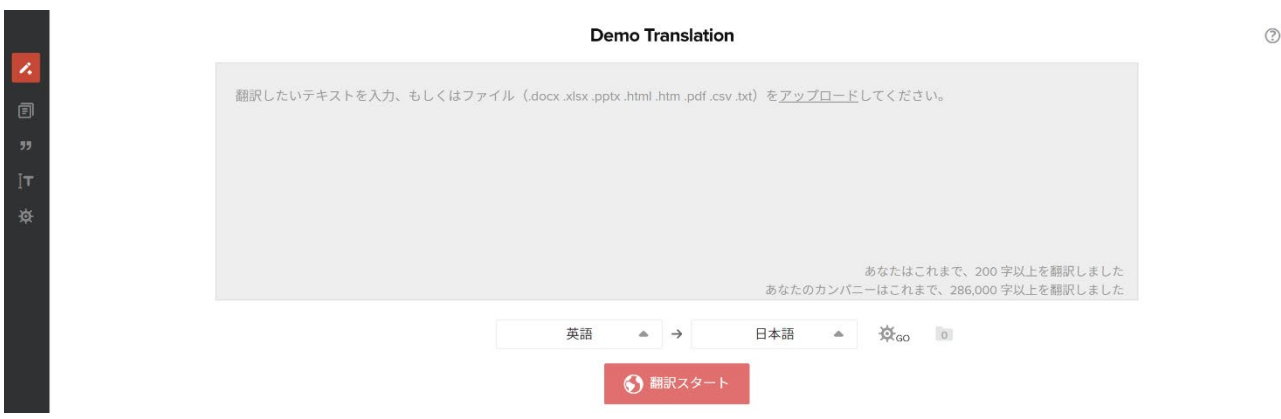

翻訳したいファイルをドロップして言語を選択すると、自動翻訳がスタート。 一文ずつ解析し、最適な翻訳文を生成します。

#### D 来年度販売計画書v4.docx  $\mathbf{H}$  . The 2 コラボレーション (?) À.  $\equiv$ I  $\equiv$   $\odot$  $3\%$ Q 用語、フレーズを検索  $\bigoplus$ m b  $\mathcal{A}$ .  $\overline{E}$ 令和3年11月25日 November 25, 3rd year of Reiwa 白動翻訳(5) ① C<sub>x</sub> November 25, 3rd year of Reiwa ← Product Planning Department Hanako Tok, JJ追加 商品企画部<br>東京花子 -<br>- Google 翻訳(NMT 来期計画提案書 翻訳する「令和3年11月25日」 **YS** Next term plan proposal A .<br>epL 翻訳 1. はじめに 1. INTRODUCTION ■■ 翻訳する「令和3年11月25日」 ·rosoft 翻訳(NM<sup>-</sup> 健康は、高齢化社会のキーワードである。 M P Health is a keyword in an aging society  $\overline{5}$  $\mathbb{E}^{\circ}$ 翻訳する「令和3年11月25日」 当セクションでは、これまで「電磁ボール」をは In this section, we have mainly developed indoor Nict 翻訳(NMT) じめ主に室内運動用品を開発してきた。 sports equipment such as "electromagnetic 6 8 翻訳する「令和3年11月25日」 balls". Nict 特許(NMT)

### <span id="page-5-0"></span>**②編集ページ:自動翻訳を編集→そのままの形式でダウンロード**

自動翻訳の後、テキストを編集。そして、元レイアウトそのままで翻訳ドキュメントがダウンロードできま す。編集には「自分で編集」「他ユーザーに共有」「注文」の 3 つの方法があります。

自分で編集する

右サイドパネルに出る文例や辞書を参照しながら、自動翻訳結果を編集します。

誰かに共有し、編集を依頼する

外国語が得意な方に翻訳ドキュメントを共有して、編集を行ってもらうことができます。 外部翻訳者に注文する(有償)

注文したい文だけ、株式会社アイ・エヌ・エフにお見積もり依頼して頂けます。

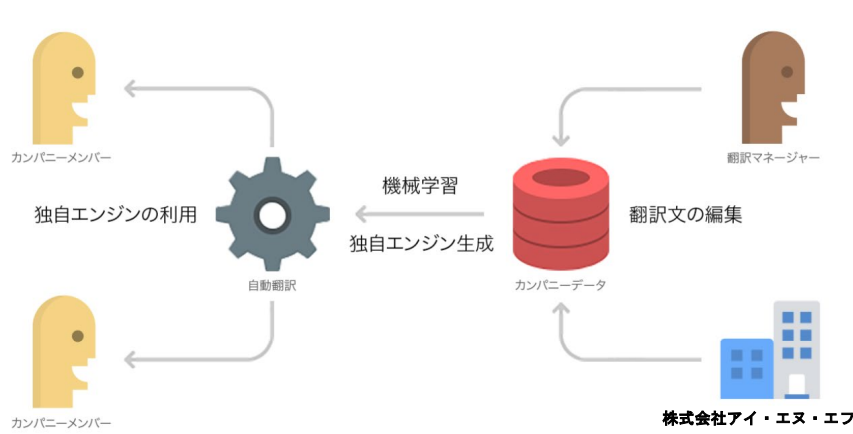

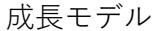

INF translate は、カンパニーアカウント毎に成長します。

翻訳マネージャーが自動翻訳文を修正したり、カンパニーユーザーが INF に翻訳修正を発注したりすると、 その文はカンパニーフレーズに自動で保存され、自動翻訳エンジンの機械学習に活用されます。 そして機械 学習によって生成された独自エンジンは、全一般ユーザーが利用できるようになります。 よって使えば使う ほど翻訳エンジンが成長し、カンパニー全体の生産性がアップします。

### <span id="page-6-0"></span>**③ドキュメント一覧ページ:翻訳状況を一目で確認**

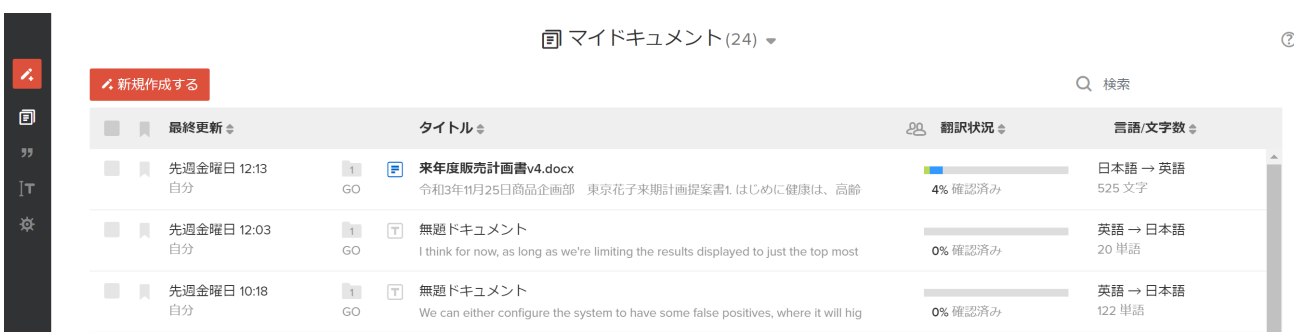

過去の翻訳文は、ドキュメントページで一元管理できます。ドキュメントには3つの種類があります。 カンパニードキュメントでは、よく使う翻訳ドキュメントをテンプレート化して皆で共有できます。

マイドキュメント

自分が今までに翻訳したドキュメントです。他のユーザーに共有することもできます。

カンパニードキュメント

翻訳マネージャーが共有したドキュメントです。

契約書や IR 資料など、社内テンプレートとして利用できます。

### <span id="page-7-0"></span>**④フレーズ集ページ:編集した文をフレーズ集に蓄積、そして再利用。**

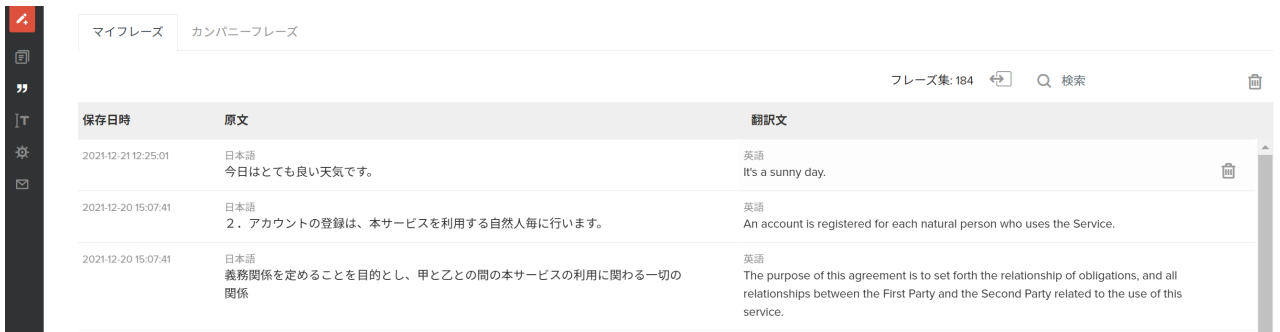

編集したテキストはフレーズ集に自動で蓄積され、次回からの自動翻訳に活用されます。 フレーズには2つの種類があります。

マイフレーズ

自分が編集した翻訳文です。

カンパニーフレーズ

翻訳マネージャーが編集した翻訳文です。全ユーザーに共有され、マイフレーズより優先適用されます。

### <span id="page-7-1"></span>**⑤用語集ページ:用語の表記ゆれの防止**

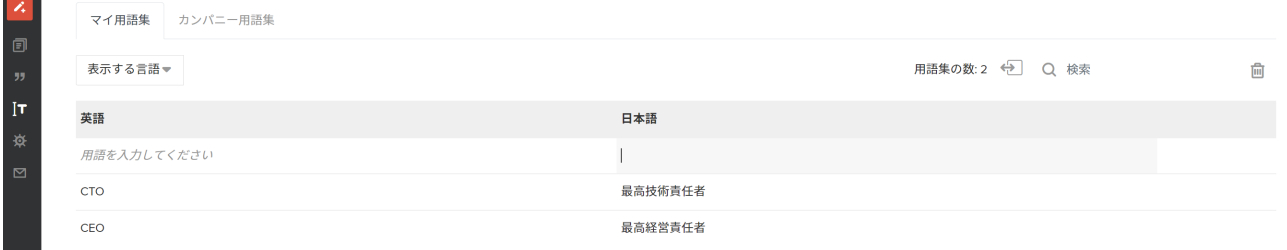

用語集に単語を登録できます。社内用語や業界用語、専門用語を登録して表記ゆれを防ぎます。 従来のエクセル管理が不要になり、用語検索にかかる時間を節約できます。

マイ用語集

自分が登録した用語です。

カンパニー用語集

翻訳マネージャーが登録した用語です。社内で共有され、常にマイ用語より優先的に適用されます。

### **2. ユーザーの役割**

<span id="page-8-0"></span>カンパニーユーザー、翻訳マネージャー、カンパニー管理者の3つのユーザーの役割があります。 各ユーザーの権限の違いは以下になります。

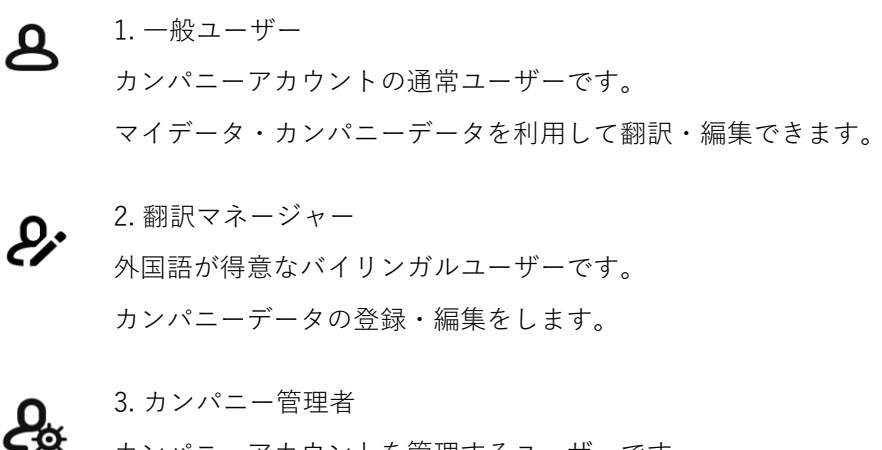

カンパニーアカウントを管理するユーザーです。 利用状況の確認や翻訳マネージャーの設定、カンパニーウォレット、 カテゴリの設定などができます。

<span id="page-8-1"></span>**翻訳マネージャーの役割**

カンパニー内の全ユーザーで共有するデータ「カンパニーデータ(カンパニードキュメント/カンパニ ーフレーズ/カンパニー用語)」の編集・管理ができます。

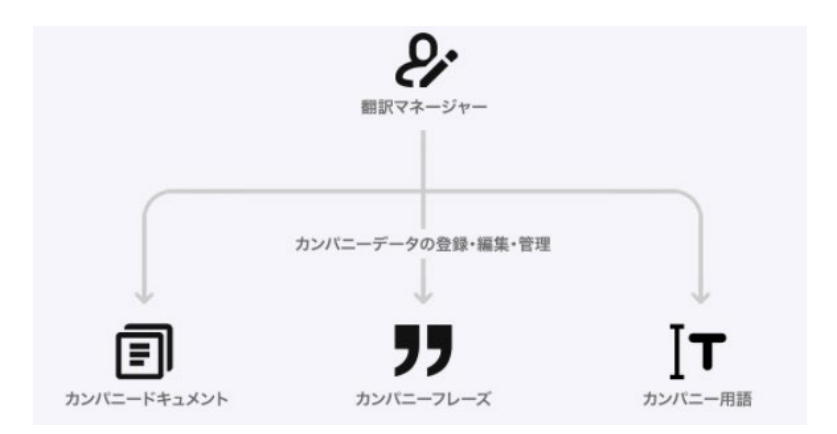

### **3.カンパニー管理者**

<span id="page-9-0"></span>カンパニー管理者は、契約情報や使用状況の確認、また一般ユーザーやカンパニーカテゴリ、その他カ ンパニーアカウントを管理するユーザーです。

### <span id="page-9-1"></span>**マイアカウント – プラン**

<span id="page-9-2"></span>**契約情報の確認**

左メニュー「設定」から「マイアカウント>プラン」ページを開くと、現在のプランが確認できます。 カンパニー管理者のみ、「カンパニー」下「プラン」から現在の契約情報の詳細が確認できます。

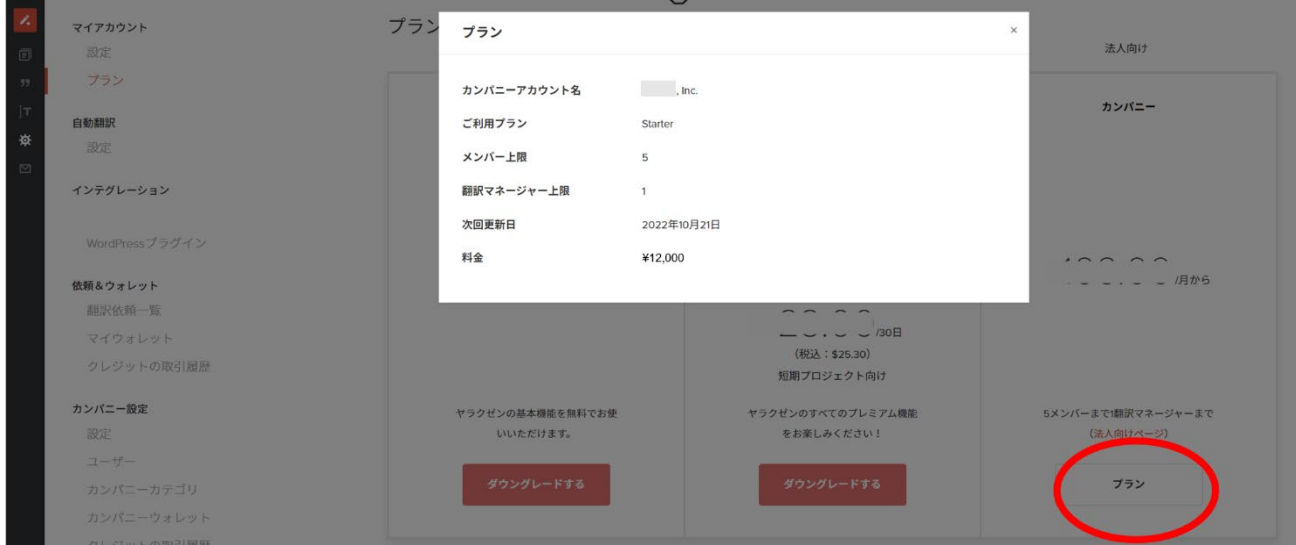

<span id="page-10-0"></span>**設定**

<span id="page-10-1"></span>**翻訳の発注**

編集ページの「注文する」と「お見積り」ボタンの表示有無を、ユーザーの役割ごとに設定できます。 デフォルトではすべてにチェックがついています。

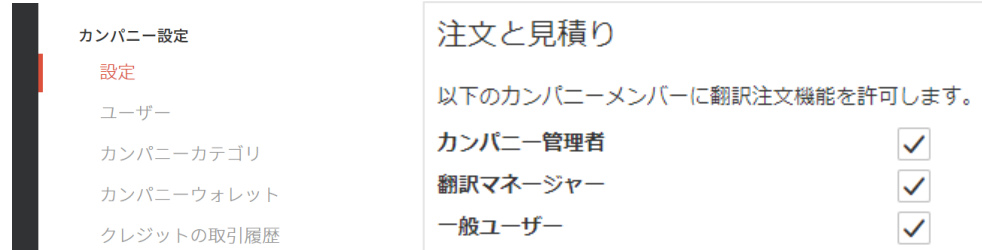

<span id="page-10-2"></span>**ドキュメント共有**

カンパニー管理者にのみ、左メニュー「設定」内に「カンパニー設定」項目が表示されます。

「カンパニー設定>設定」ページで、自社内外のカンパニーアカウントのユーザーとのドキュメント共有可 否を設定できます。(デフォルト設定:社内共有は可、社外への共有は不可)

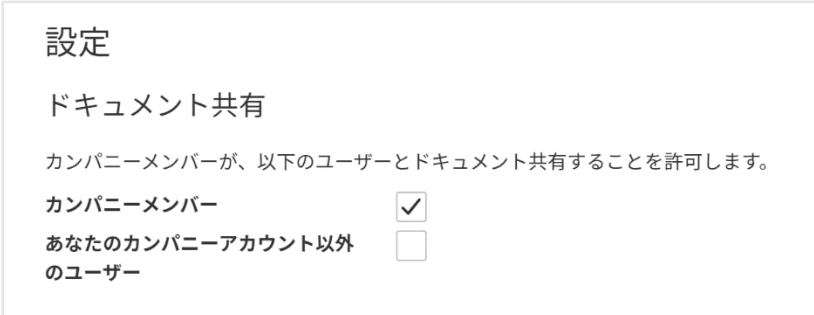

※「カンパニーアカウント内外のどちらも共有不可」と設定した場合は、編集ページから「共有する」ボタ ンが非表示になります。

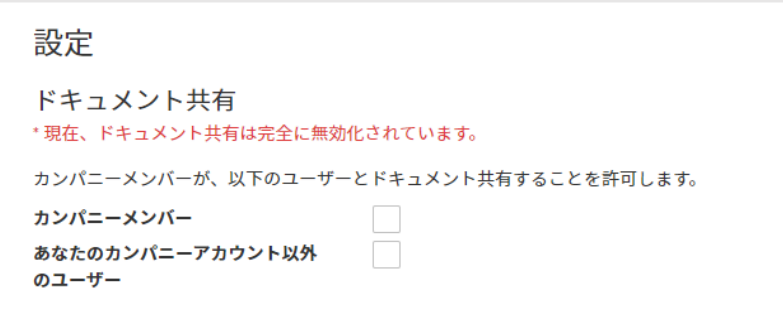

<span id="page-11-0"></span>**セッションタイムアウト**

「カンパニー設定>設定」ページでセッションタイムアウト時間を変更できます。ボックス内に、ログイン 状態を維持する期間(日)を入力して[登録]で更新します。

ログインページで「ログイン状態を維持する」にチェックを入れた場合、適用されます。

# セッションタイムアウト設定 セッションタイムアウト設定では、ユーザーがログイン状態を維持する時間を延長できます。 ユーザーがログインページの[ログイン状態を維持する]にチェックをしない場合、2時間はログインしたままになります。 チェックした場合、ログインを延長することができます。 現在、 0 日後にユーザーはログアウトされます。 登録

#### <span id="page-11-1"></span>**カンパニー注文履歴**

「カンパニー設定>カンパニー注文履歴」ページから、あなたのカンパニーアカウント内の全ユーザーの注 文履歴が確認できます。

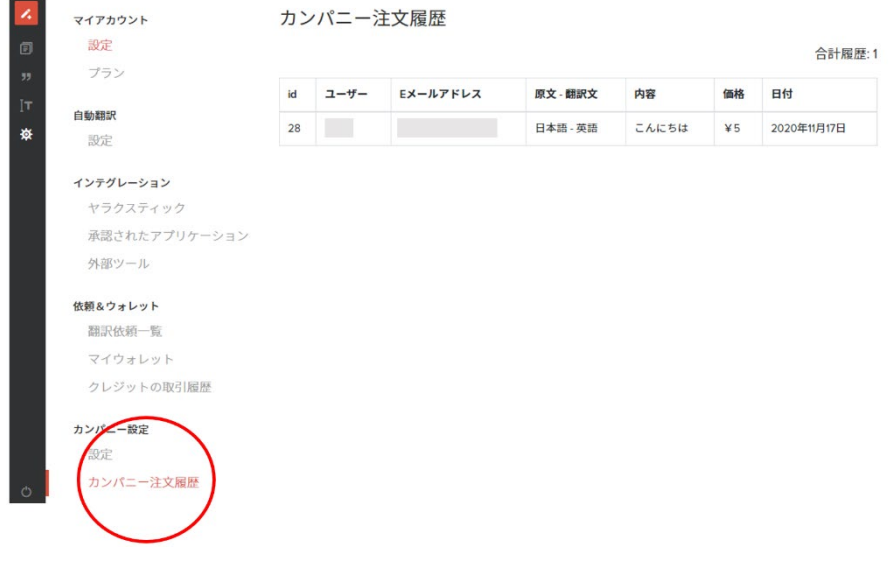

### <span id="page-12-0"></span>**ユーザー**

ユーザーページでは、以下の操作が可能です。

- ユーザーを追加、ユーザーのインポート
- ユーザーをカンパニーから外す
- ユーザーの役割変更
- パスワードリセット

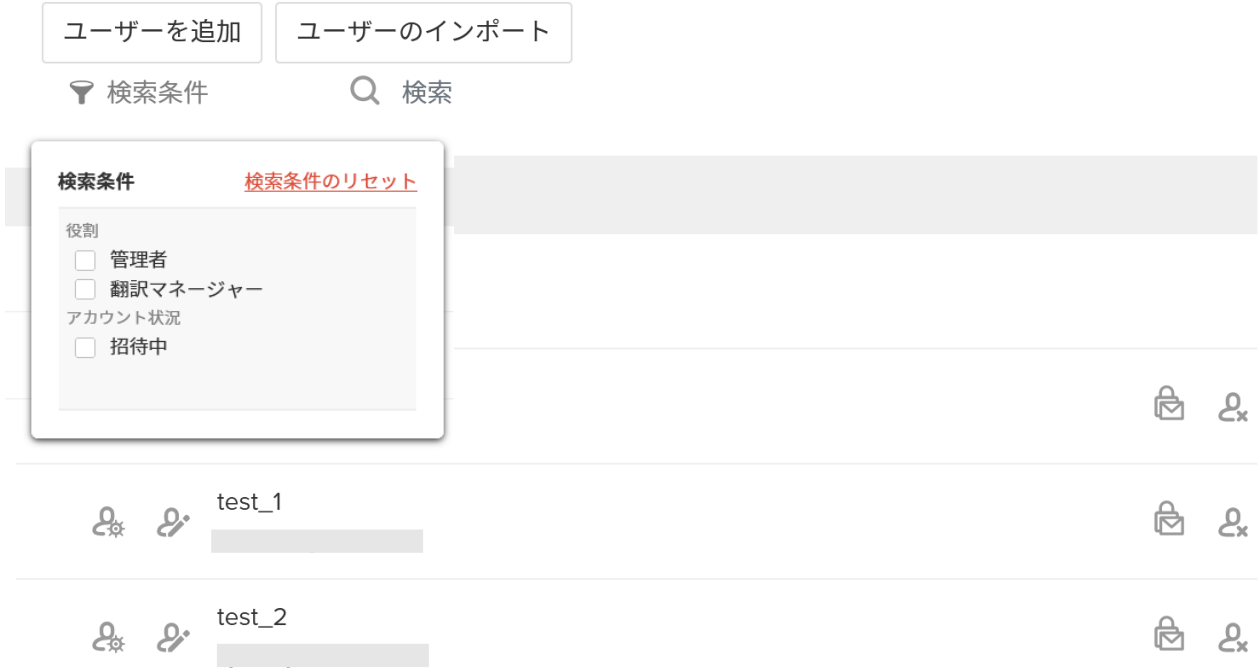

## $A$ ユーザー: 5/ $A$ <sub>3</sub> 3 カンパニー管理者 /  $B$ ·3 翻訳マネージャー

検索条件から役割やアカウント状況でフィルター表示ができ、検索バーでは特定のユーザーを検索でき ます。

<span id="page-13-0"></span>「ユーザーを追加」「ユーザーのインポート」 また「ユーザーをカンパニーアカウントから外す」ことができます。

<span id="page-13-1"></span>**ユーザーを追加**

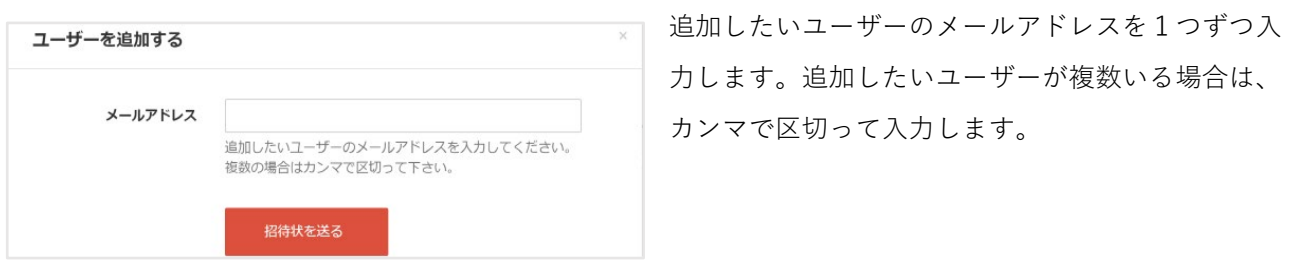

<span id="page-13-2"></span>**ユーザーのインポート**

追加したい複数ユーザーのメールアドレスを記載した CSV ファイルをアップロードします。

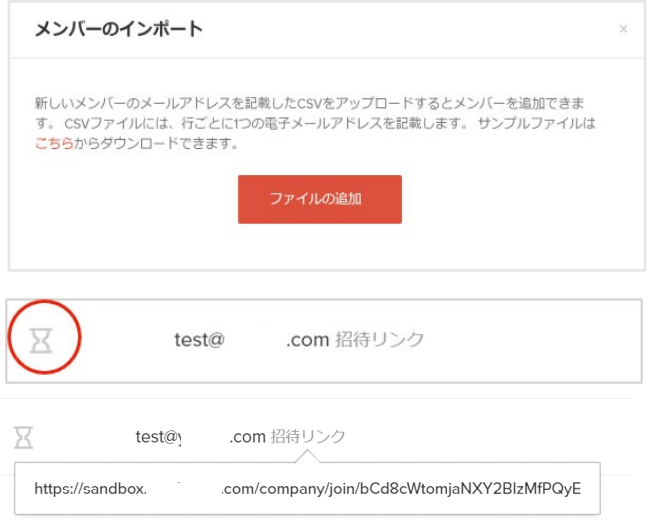

※ユーザーを追加すると、招待されたユーザーのメールア ドレスに招待メールが届きます。そのユーザーが許可する まで保留状態となり、ユーザーリストのユーザー名の左側 に「招待中」を意味する砂時計アイコンが表示されます。

※招待したユーザーにメールアドレスが届かない場合… 誤って迷惑/スパムメールに届いている可能性があります。 ユーザー一覧で該当ユーザーの「招待リンク」をクリック して表示される URL を、直接メールで送ってください。

<span id="page-13-3"></span>**ユーザーをカンパニーアカウントから外す**

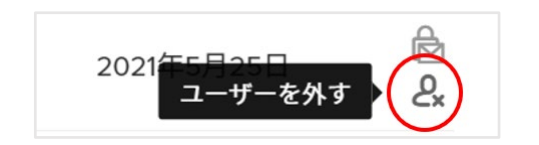

ユーザー名にマウスを置くと右端に出てくる「ユー ザーを外す」アイコンをクリックします。

<span id="page-13-4"></span>**ユーザーの役割変更**

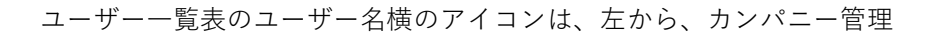

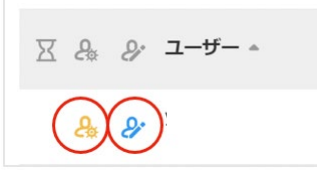

者、翻訳マネージャーのアイコンです。アイコンをクリックして設定でき ます。再度アイコンをクリックすると設定がはずせます。アイコンがグレ ーの状態であれば、設定が外れているということです。 カンパニー管理者に制限人数はありません。 翻訳マネージャーの人数は、プランによって変わります。詳しくは価格表

を参照ください。

<span id="page-14-0"></span>**パスワードのリセット**

ユーザー一覧表で、パスワードをリセットしたいユーザーにマウスを持っていくと、一番右側にパスワード のリセットアイコン(下記画像赤丸)が表示されます。表示されたアイコンをクリックすると、該当ユーザ ーのメールアドレスに、パスワードリセットのメールが送信されます。

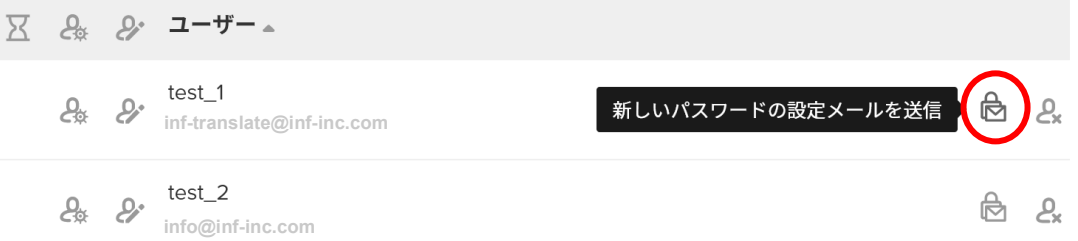

ユーザーにパスワードリセットのメールが届きます。

メール内からパスワードのリセットページにアクセスし、新しいパスワードを 2 回入力して、パスワー ドをリセットしてください。

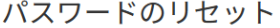

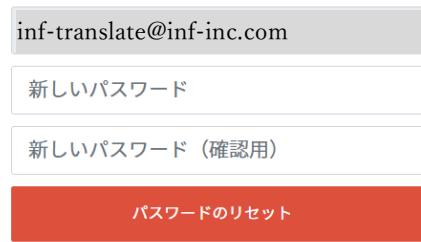

サインインページに戻るには、こちらをクリックします。

<span id="page-15-0"></span>使用状況ページでは、過去 1 年間分のカンパニーアカウント全体での使用状況(ドキュメント数、フレ ーズ数、用語数、合計利用文字数)がグラフで確認できます。グラフは、毎日 1 時に更新されます。

統計

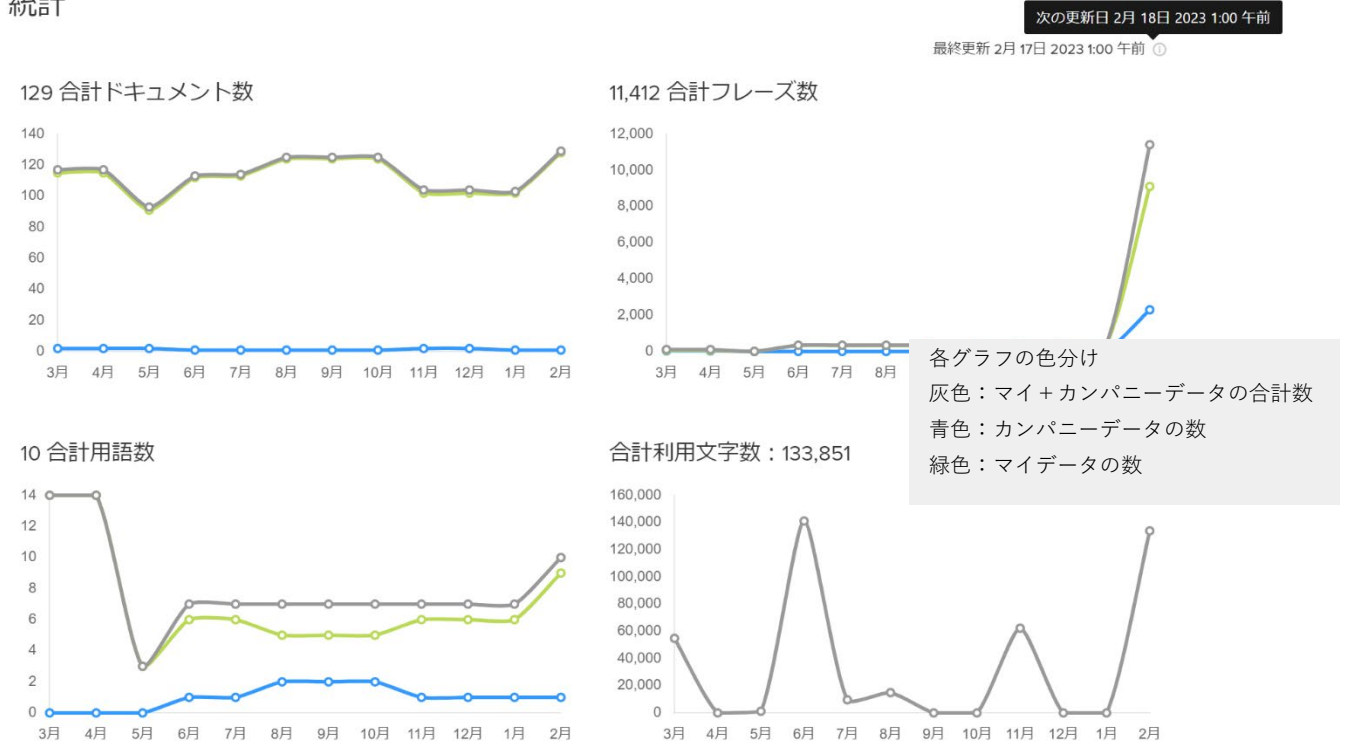

その下のユーザー一覧では、ユーザー毎の使用状況(ドキュメント数、フレーズ数、用語数、利用文字 数、最終利用)が確認できます。

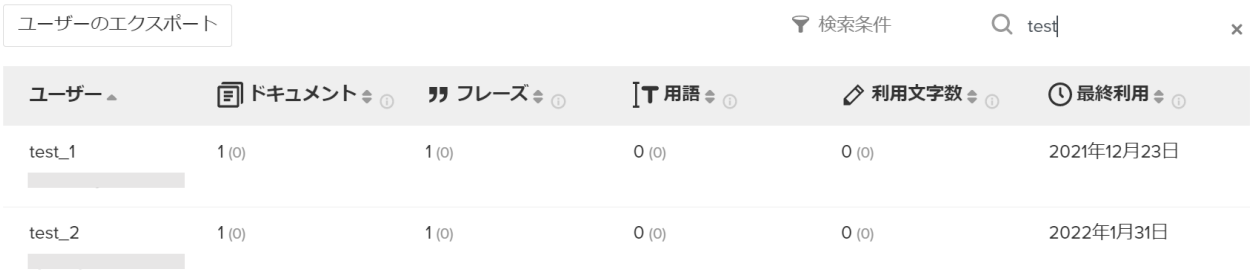

検索条件から役割でフィルター表示ができ、 検索バーでは特定のユーザーを検索できます。

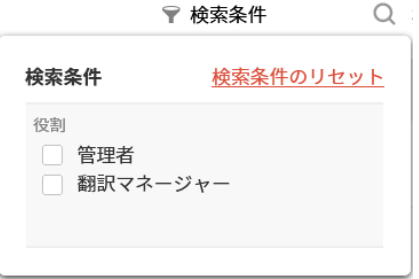

<span id="page-16-0"></span>検索条件や項目、日付範囲を絞ってエクスポートできます。

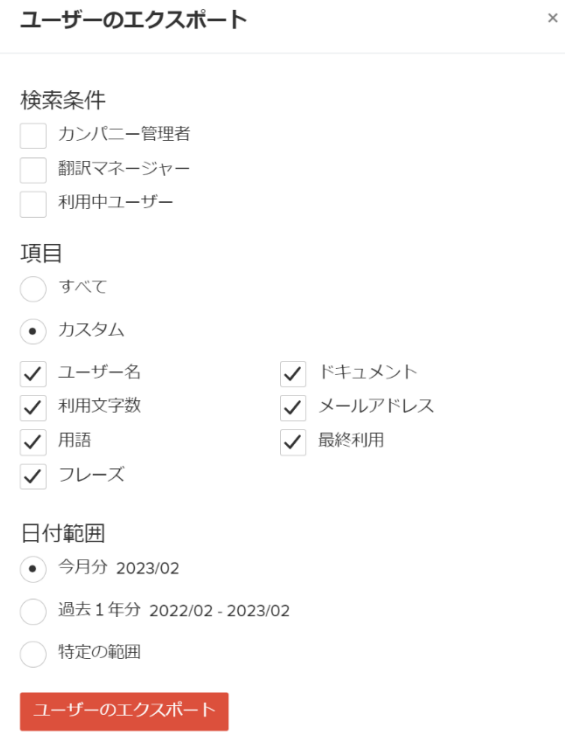

<span id="page-17-0"></span>「カンパニーカテゴリ」で、翻訳データの部署別、用途別の訳し分けなど、 翻訳データの個別管理ができるようになります。

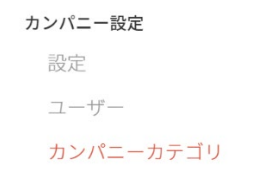

初期設定では**「General」**というカテゴリが作成されてい ます。新規作成していない場合、すべてのカンパニーデー タは「General」に登録されます。

#### <span id="page-17-1"></span>**カテゴリ新規作成方法**

test\_1  $a$  com  $\mathcal{Q}$ 

 $alpha_k$  $\frac{p_{\text{max}}}{p}$  om  $\frac{p_{\text{max}}}{p}$ 

### カテゴリ

カテゴリ機能により、カンパニーデータ(ドキュメントやフレ 管理できます。各カテゴリでユーザーのアクセス権限を設定で

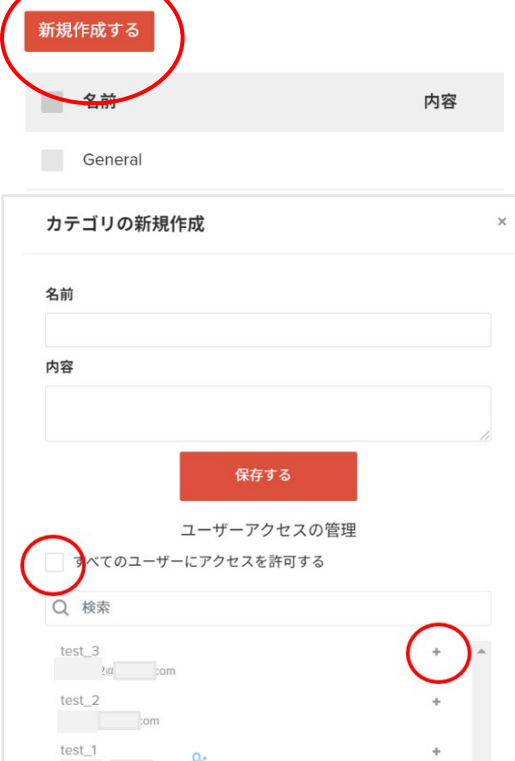

- 1. 「新規作成する」でカテゴリを新たに作成します。
- 2. 「ユーザーアクセスの管理」から、アクセス権限を選択しま す。「すべてのユーザーにアクセスを許可する」にチェック をいれる、もしくは、アクセスをユーザーごとに許可(+) します。

※どちらかにチェックを入れないと、誰もカテゴリにアクセスで きません。

<span id="page-18-0"></span>あなたのカンパニーアカウントすべてのユーザーに対するアクセスログを取得できます。

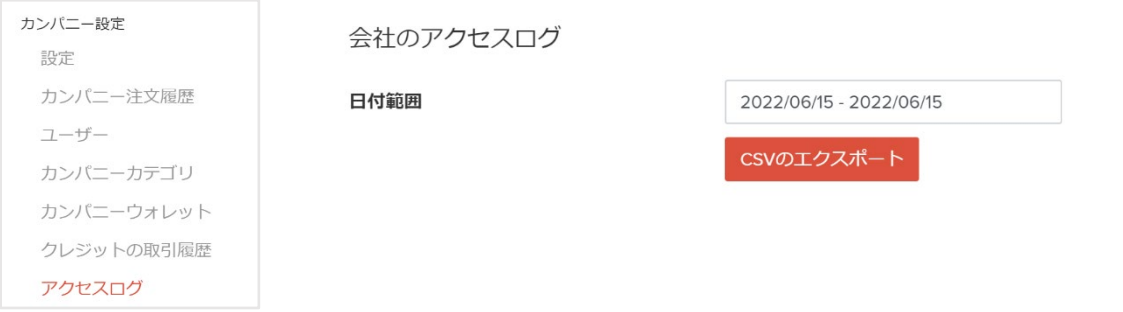

- タイムスタンプ
- ユーザーID または IP アドレス
- 保管期間:6 ヶ月

### **4.翻訳マネージャー**

<span id="page-19-2"></span>翻訳マネージャーが社内で共有する「カンパニードキュメント」 「カンパニーフレーズ」「カンパニー用語集」を登録・管理します。

### <span id="page-19-1"></span><span id="page-19-0"></span>**カンパニー用語の登録**

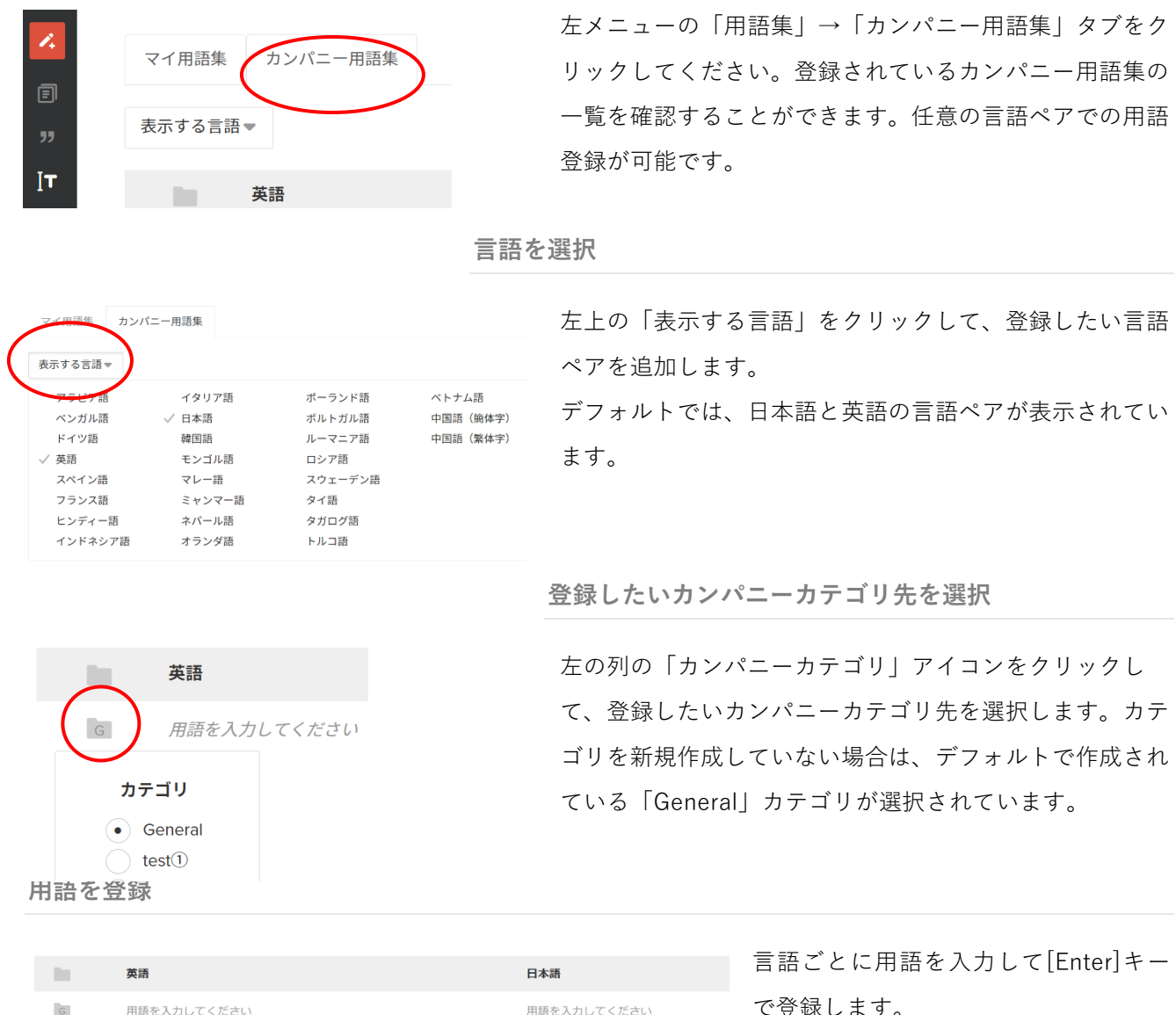

<span id="page-19-4"></span> $\mathbb{G}$ HanaMARU, Inc. x 花丸株式会社

<span id="page-19-3"></span>で登録します。

※ 用語はフレーズと違い、文脈等は一切考慮せず強制的に原文を自動置換します。

カンパニー用語集は、カンパニーアカウント内の全ユーザーが行う自動翻訳に影響を与えます。

### <span id="page-20-0"></span>**カンパニー用語の参照・編集**

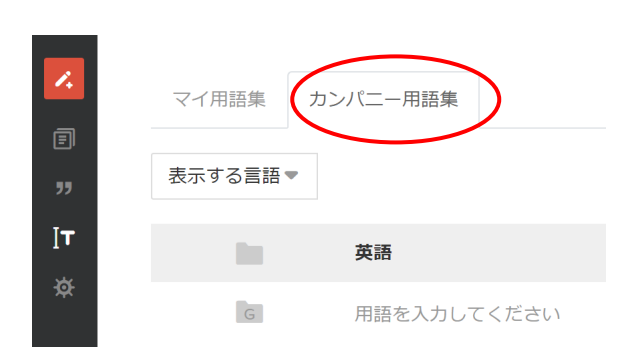

左メニューの「用語集」→「カンパニー用語集」タブ を選択することで参照できます。必要に応じて、各言 語の用語をクリックして編集もできます。 カンパニー用語は、100%一致(完全一致)したもの は置換されます。

### <span id="page-20-1"></span>**カンパニー用語のインポート**

「カンパニー用語集」右上の「インポート・エクスポート」アイコンから、一括インポートができます。 (ファイル形式:TBX 及び CSV)

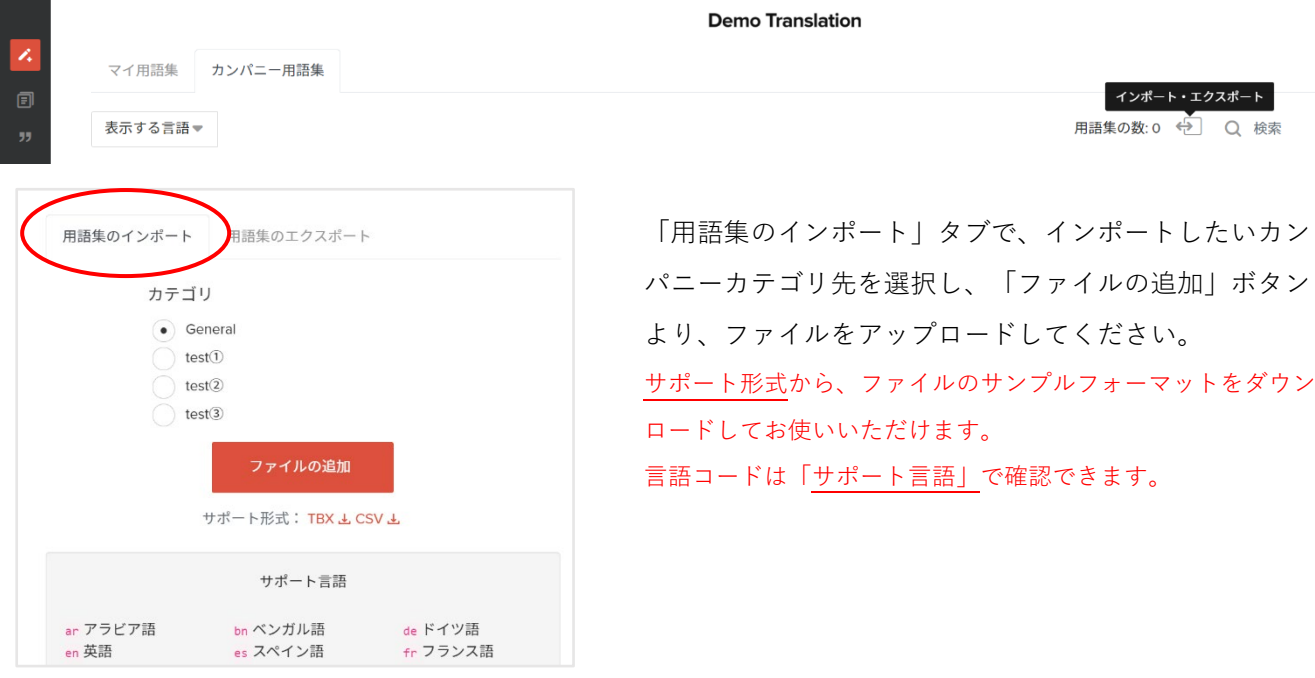

<span id="page-21-0"></span>「カンパニー用語集」右上の「インポート・エクスポート」アイコンから、一括エクスポートができます。 (ファイル形式:TBX 及び CSV)

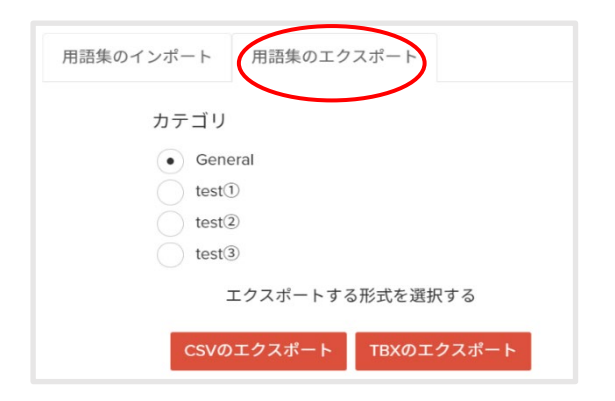

「用語集のエクスポート」タブで、エクスポートしたい カンパニーカテゴリを選択し、「(CSV または TBX の)エクスポート」ボタンより、エクスポートしてくだ さい。

<span id="page-21-1"></span>**カンパニーフレーズの登録**

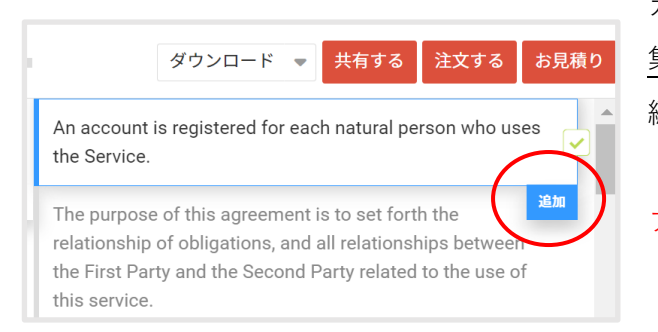

カンパニーフレーズは、翻訳マネージャーが翻訳を編 集中に保存していきます。 編集ページで翻訳マネージャーが翻訳文を編集して 「追加」ボタンを押すと、マイフレーズとカンパニー フレーズの両方に追加されていきます。

#### <span id="page-21-2"></span>**カンパニーフレーズの参照・編集**

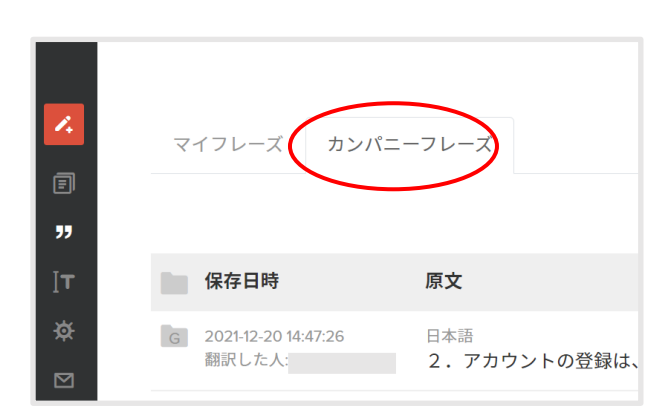

左メニューの「フレーズ集」→「カンパニーフレーズ」 タブを選択することで参照できます。必要に応じて、 原文・翻訳文をクリックして編集もできます。 カンパニーフレーズは自動翻訳に利用されます。 100%一致(完全一致)したものはそのまま利用され、 50%以上一致 (部分一致) したものについては編集 ページの右サイドパネルに参照文として表示されます。 <span id="page-22-0"></span>「カンパニーフレーズ集」右上の「フレーズ一括管理」アイコンから、カンパニーフレーズを一括インポ ート、エクスポート、削除することができます。(ファイル形式:TMX 及び CSV)

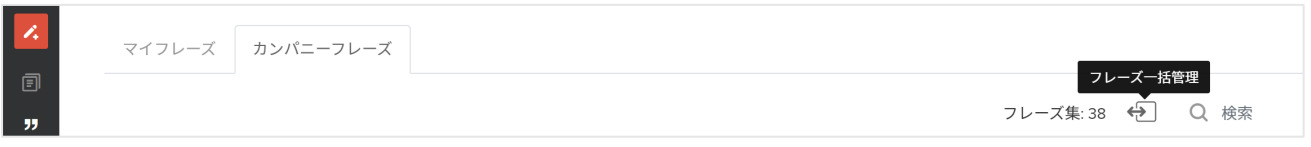

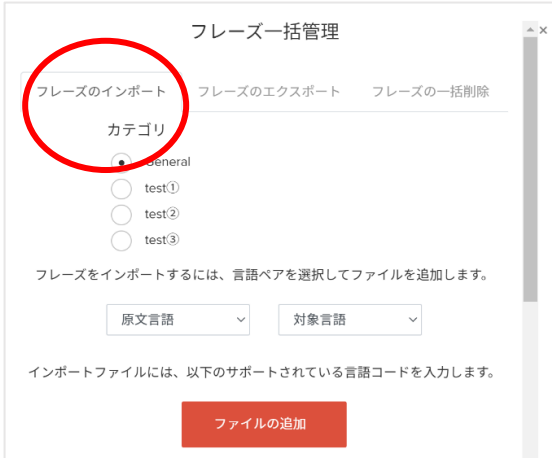

「フレーズのインポート」タブで、インポートしたいカテ ゴリ先と原文言語・対象言語を選択して、「ファイルの追 加」ボタンからファイルをアップロードしてください。

### <span id="page-22-1"></span>**カンパニーフレーズのエクスポート**

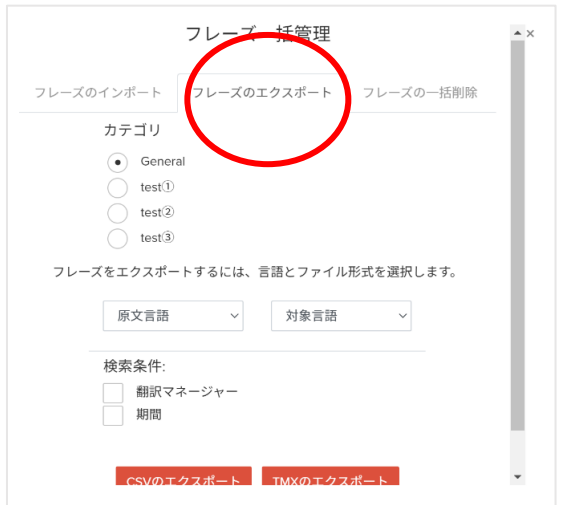

「フレーズのエクスポート」タブで、エクスポートし たいカンパニーカテゴリと原文言語・対象言語を選択 します。必要であれば「検索条件」も選んで「(CSV または TMX の)エクスポート」ボタンより、エクス ポートしてください。

### <span id="page-23-0"></span>**カンパニーフレーズの一括削除**

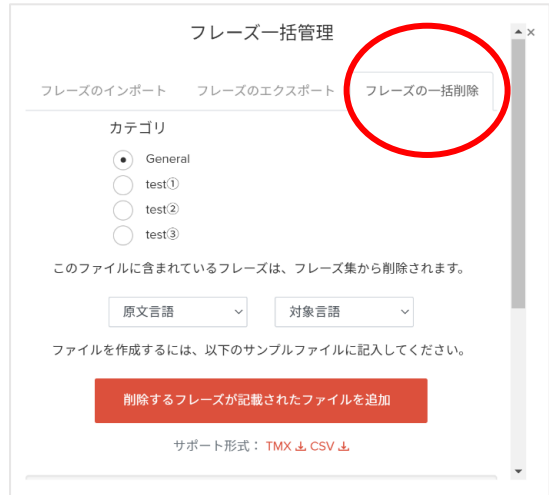

インポート形式で、フレーズ集内の複数フレーズを一括削除 できます。

「フレーズの一括削除」タブから、削除したいフレーズが登 録されているカテゴリと[原文言語]、[対象言語]を選択しま す。[削除するフレーズが記載されたファイルを追加] ボタン から、削除フレーズが記載された CSV ファイルをインポー トすることで一括削除できます。サポート形式からサンプル ファイル(TMX/CSV)もダウンロードできます。

### <span id="page-23-1"></span>**カンパニーフレーズの登録先カテゴリ選択方法**

カンパニーフレーズはカテゴリ分けして登録できます。例えば用途ごとにカテゴリを作って、用途に合った カテゴリにフレーズを登録しておくことで、自動翻訳時に必要なカテゴリだけを選択して適用できます。 初期設定では「General」カテゴリが自動作成されており、全てのカンパニーフレーズは「General」カテゴ リに登録されていきます。「General」以外のカテゴリに登録したい場合は、カンパニーフレーズを保存する 前に登録先カテゴリを変更しておく必要があります。

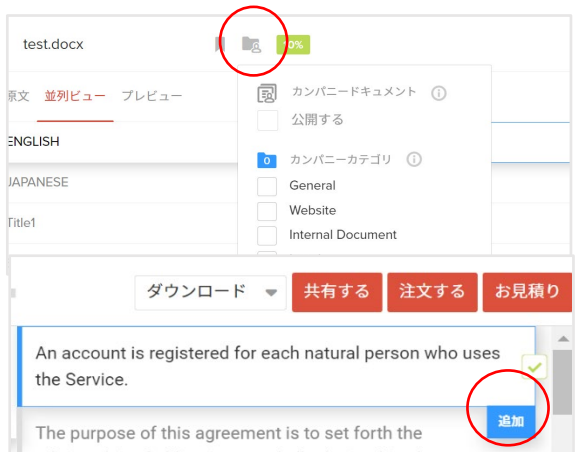

カテゴリ選択方法

1. 編集ページ上部の人とフォルダのアイコンから、登録 先のカンパニーカテゴリを選択します。

2. 選択後、「追加」ボタンで各セグメントの翻訳文を保 存していきます。

Tips: 翻訳マネージャーが編集を行ったフレーズがカンパニーフレーズに登録されないようにしたい 場合は、上記の「カテゴリの選択方法」で全てのカンパニーカテゴリのチェックを外しておきます。そうす れば保存したフレーズが自動で登録されなくなります。

### <span id="page-24-0"></span>**カンパニードキュメントの登録**

マイドキュメントを「カンパニードキュメント」として公開すると、他の一般ユーザーがテンプレート として利用することができるようになります。

(例:議事録などの各種社内テンプレート、契約書、手順書やマニュアル、定型メールなど)

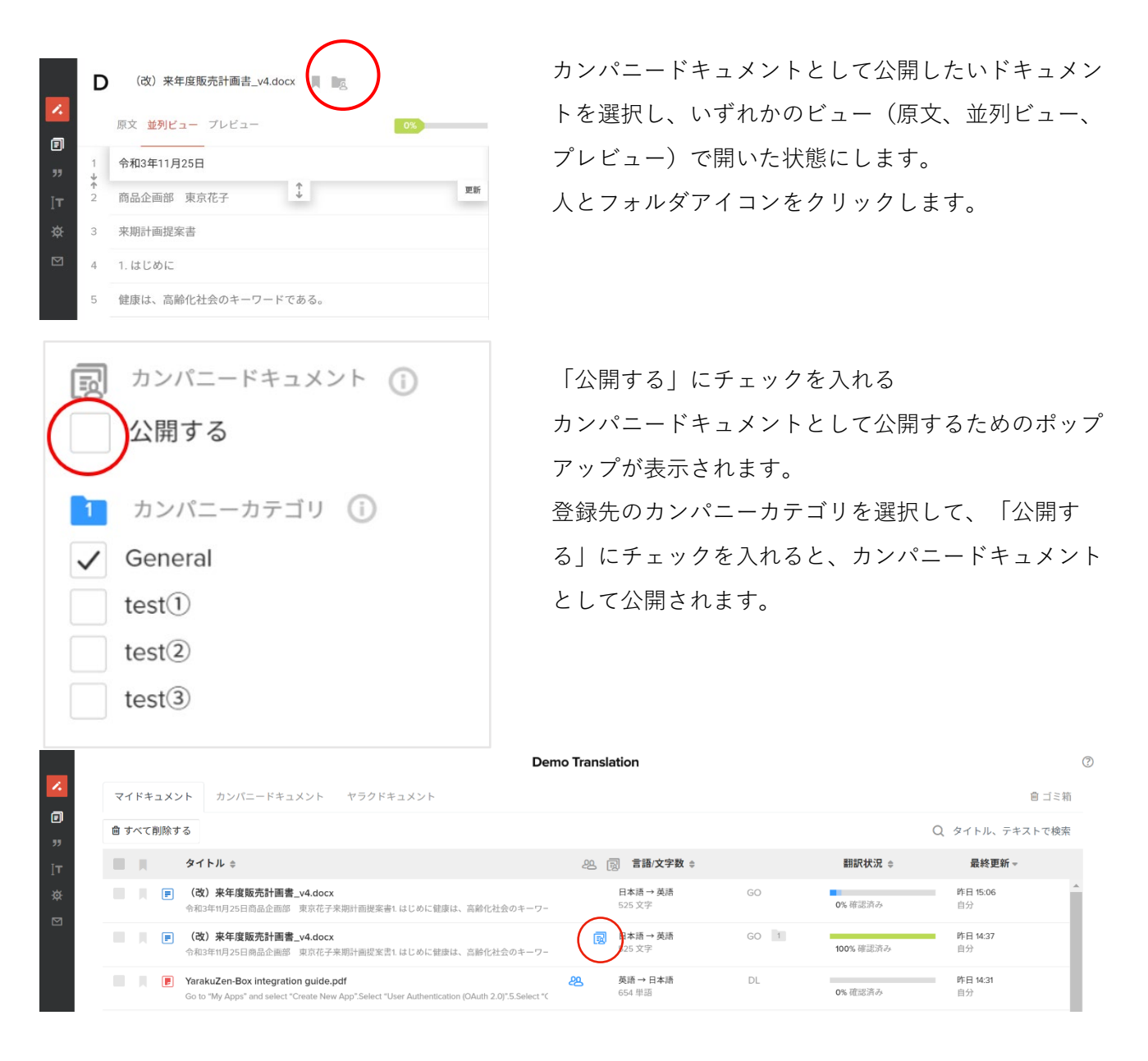

公開すると、マイドキュメント一覧ページでタイトル右に公開アイコンが表示されます。

## **5. ログイン / ログアウト**

#### <span id="page-25-1"></span><span id="page-25-0"></span>**ログアウト**

<span id="page-25-2"></span>すべてのページ左下に表示されている「電源マーク」 心 をクリックします。

#### **ログイン**

1. ログアウトするとアカウント作成ページが開くので、右下「アカウントをお持ちですか?ログイン」 の[ログイン]をクリックしてログインページに行きます。

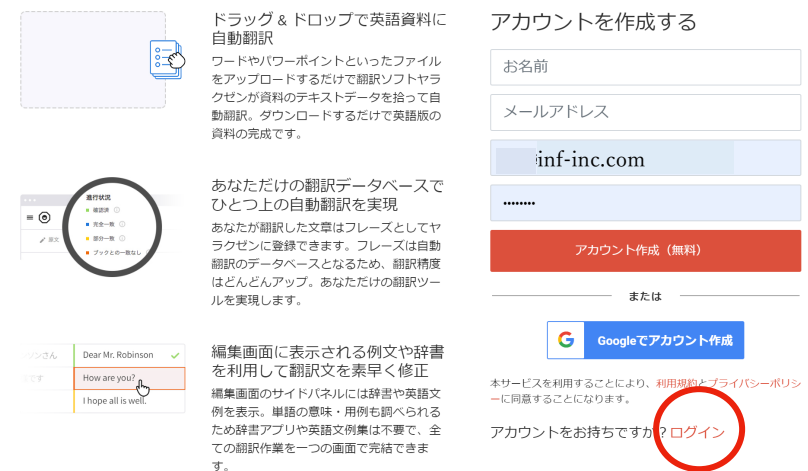

2. メールアドレスとパスワードを入力して、[ログイン]をクリックしてログインします。

(「ログイン状態を維持する」にチェックが入っていない場合は、2 時間アプリを不使用時に自動ログ アウトされます。チェックを入れた場合は、2 時間が 1 ヶ月に延長されます。 )

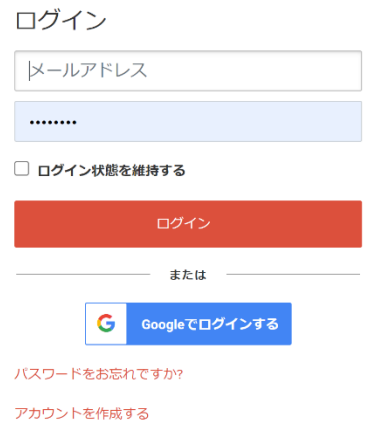

チェックを入れた場合に自動ログアウトされる期間(1ヶ月) を、カンパニー管理者はカンパニー設定から変更できます。 詳しくは、カンパニー管理者セクションをご参照ください。

<span id="page-26-0"></span>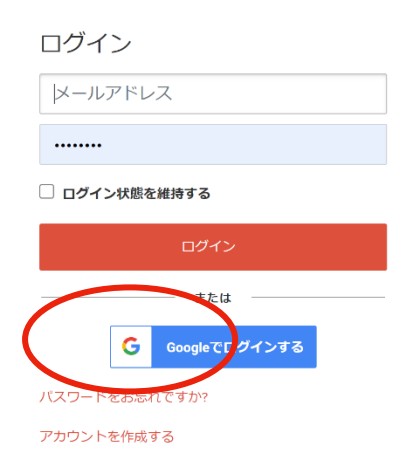

パスワードを忘れた場合は、ログインページの[パスワ ードをお忘れですか?]からパスワードを再発行します。 または、カンパニー管理者に問い合わせて、パスワー ドリセットメールを送ってもらってください。

### **6.自動翻訳スタート**

### <span id="page-27-1"></span><span id="page-27-0"></span>**ファイルのアップロード**

テキストを直接入力、またはファイルをそのままアップロードできます。「アップロード」をクリックする か、ドラッグ&ドロップでアップロードします。

カンパニープランでは、100,000 字(45MB)まで一度に入力・アップロードできます。

上限を超える場合は、ファイルを分割してアップロードしてください。(自動翻訳の回数は無制限)

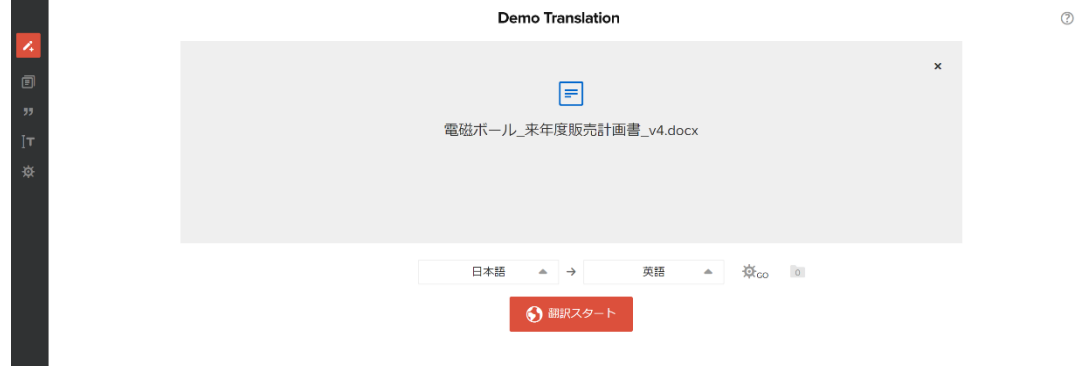

対応ファイルは以下の通りです。 .docx/.xlsx/.pptx/.html/.pdf (\*)/.csv ※ PDF はテキスト情報を保持しているファイルに限ります。また、ダウンロード時は.docx ファイルとなります。

# <span id="page-27-2"></span>**自動翻訳エンジンの選択**

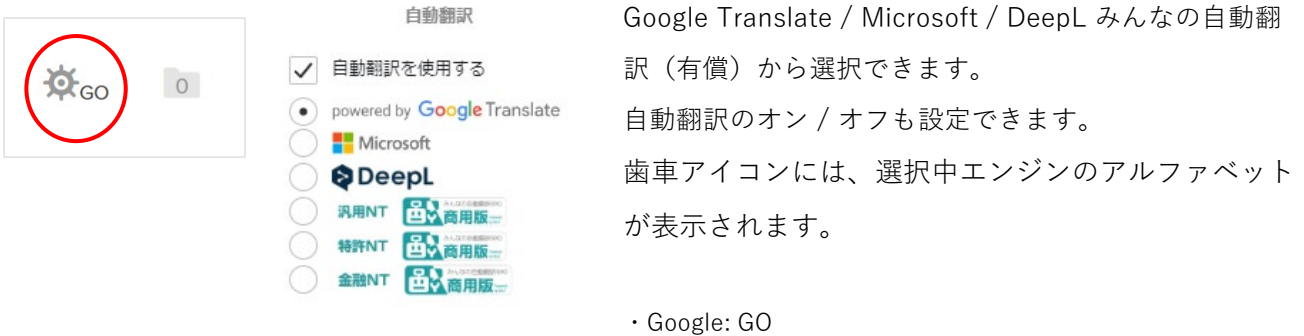

- ・Microsoft:MS
- ・DeepL:DL
- ・NICT 汎用:NG、特許:NP、金融(IR/適時開示):NF、 金融サービス:NFS、法令契約:NL

### <span id="page-28-0"></span>**原文、翻訳文の言語の選択**

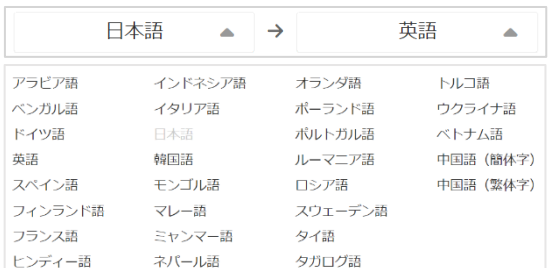

言語をクリックして、原文の言語と、翻訳したい言語 を選択します。真ん中の矢印をクリックすると両言語 を入れ替えることができます。 ※エンジンごとに対応言語が異なります。

### <span id="page-28-1"></span>**カンパニーカテゴリの選択**

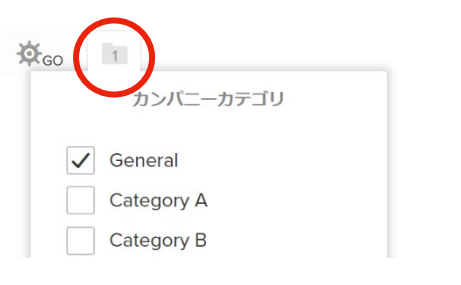

自動翻訳に適用するカンパニーカテゴリを選択します。 デフォルトでは自動作成されている「General」にチ ェックが入っています。

#### <span id="page-28-2"></span>**翻訳スタート**

真ん中の赤いボタンをクリックすると自動翻訳がスタートします。

翻訳スタート

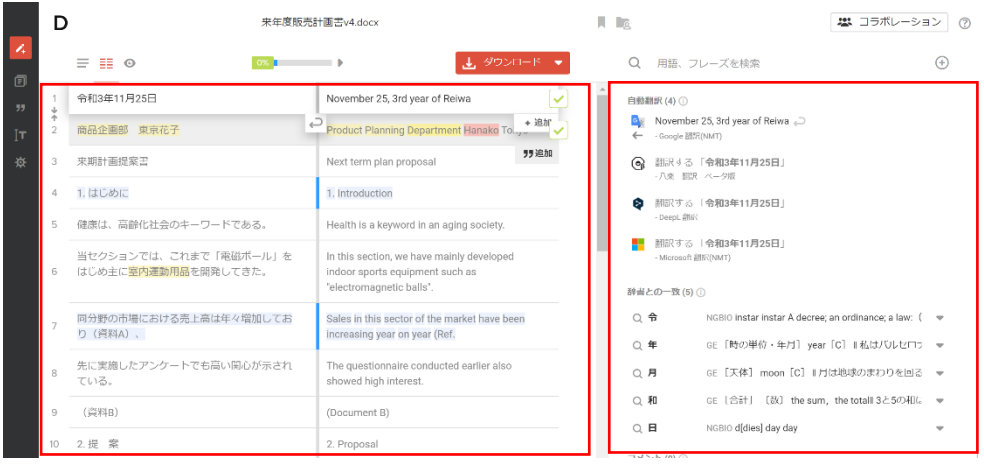

### 編集ページが開いたら、自動翻訳は完了です。

編集セグメント おおおし 右サイドパネル

### **7.3つの編集表示モード**

次は、翻訳編集に入ります。

<span id="page-29-0"></span>編集ページには「原文ビュー」「並列ビュー」「プレビュー」の3つモードがあります。

<span id="page-29-1"></span>**原文ビュー**

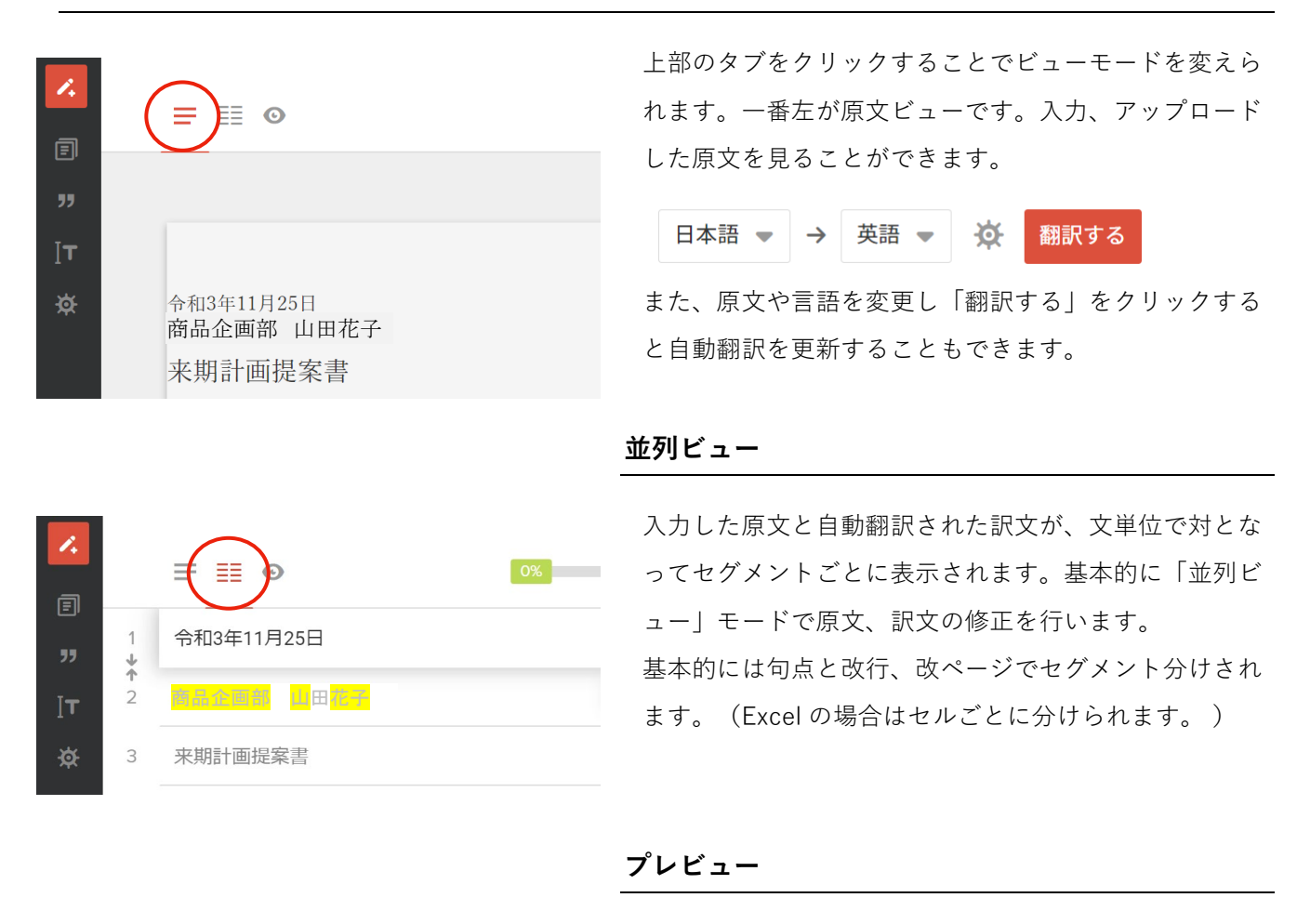

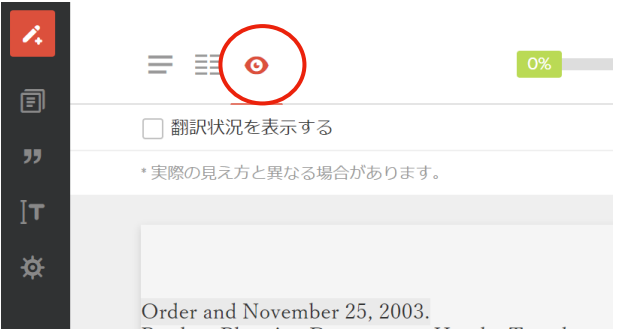

<span id="page-29-3"></span><span id="page-29-2"></span>翻訳された文を、アップロードしたファイルの元のフォ ーマットに近い形で確認することができるビューモード です。このビューモードでも、原文と訳文を編集するこ とができます。

### **8.自動翻訳の編集方法① - 自分で編集**

翻訳文の編集を「より早く」「より良く」「より楽しく」。 様々な翻訳サポート機能が搭載されています。

### <span id="page-30-1"></span><span id="page-30-0"></span>**編集セグメント**

<span id="page-30-2"></span>**Word-to-word ハイライト / スマートサジェスト**

#### - **Word-to-word ハイライト(全言語対応)**

選択セグメントの原文と訳文で一致した単語をハイライト(グレー)します。

### - **スマートサジェスト(日英のみ対応)**

単語をクリックすると直下に類義語が表示されます。

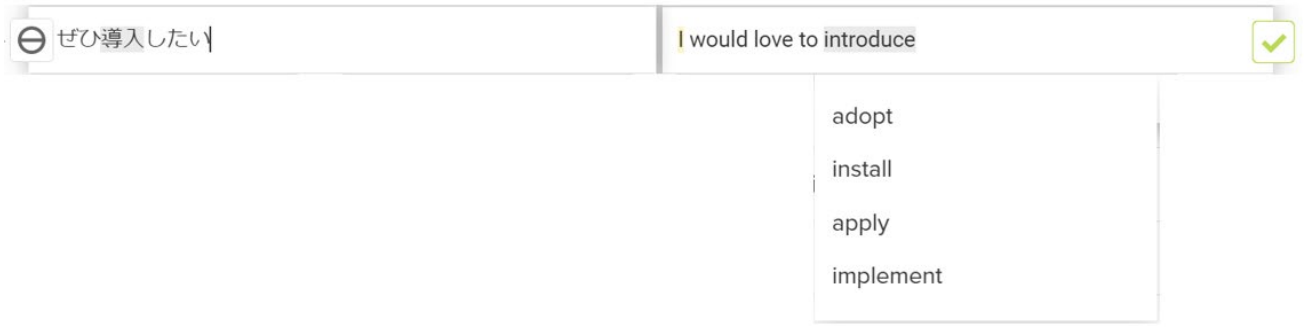

ユーザーがどの単語が対になっているのか目で見て判断でき且つ類義語もチェック できることで、ポストエディットの作業効率向上、また翻訳しながら外国語学習も できるようになるよ!

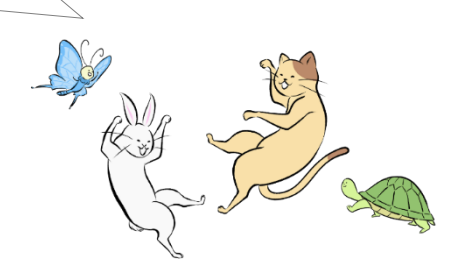

<span id="page-31-0"></span>**チェックアシスタント**

as EMEA, 80%; North America, 12%; and Asia/Pacific, 8%.

ポストエディットでどこを編集すればいいのか分からないと、自動翻訳だけしてダウンロードしてしまうこ とが多くなります。そこで、自動翻訳エンジンが苦手な数字や代名詞の間違いを AI によって判断して可視化 (ハイライト)することで、誰でも修正しやすくなります。

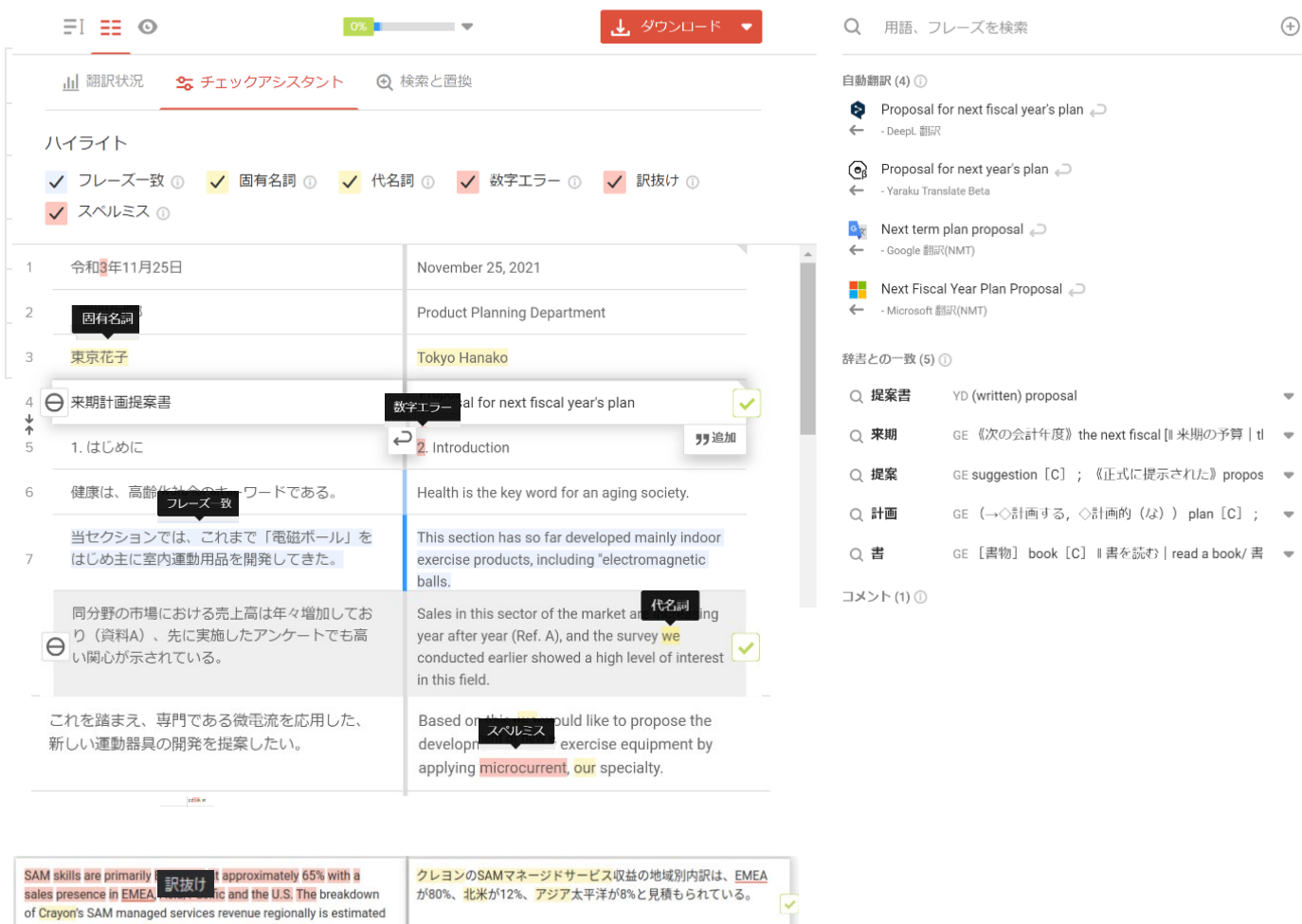

<span id="page-32-0"></span>セグメントごとにフレーズを編集して保存していきます。編集したい文をクリックすると、その文 に合わせて、フレーズや単語が右サイドパネルに表示されます。

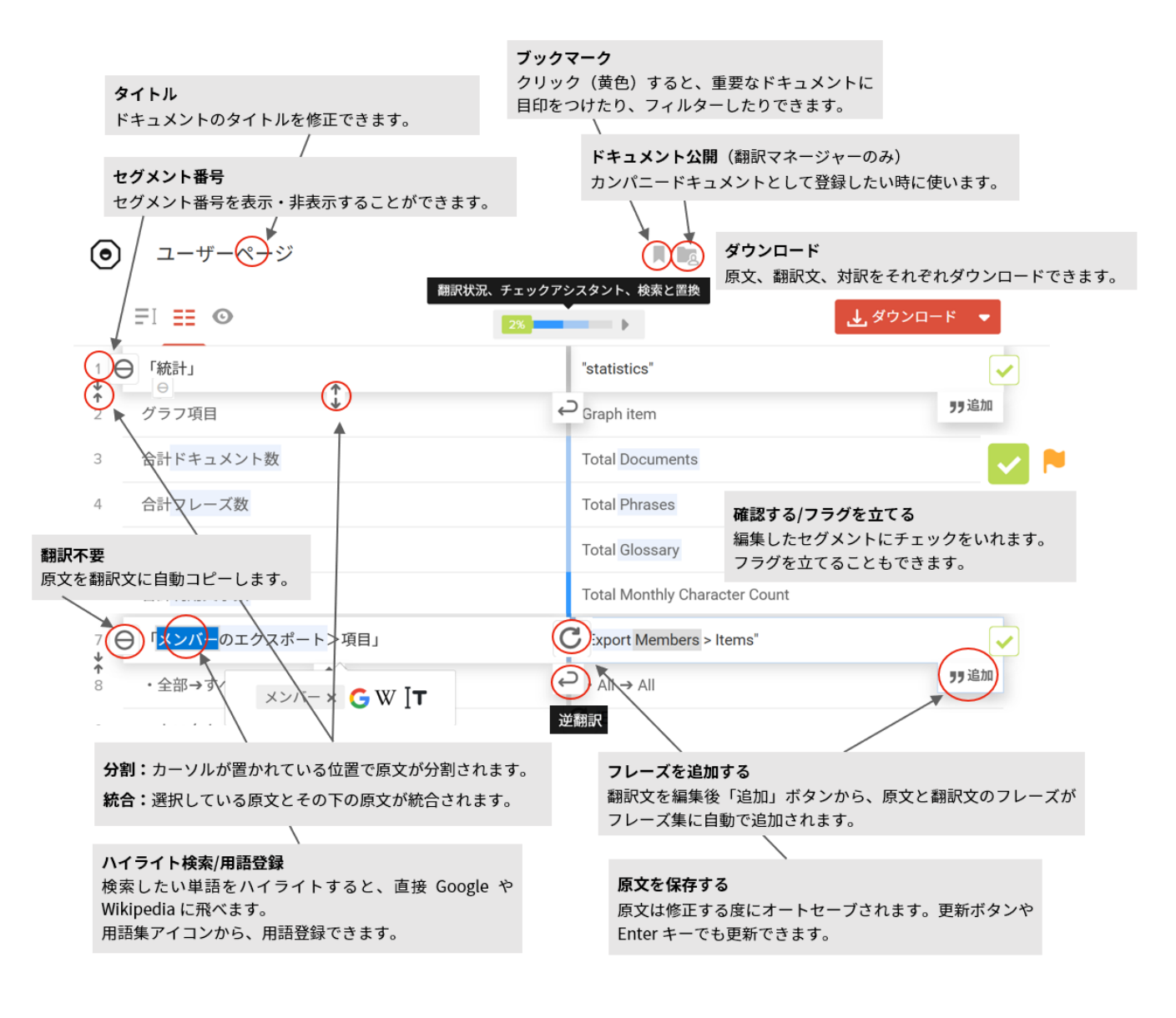

● 翻訳マネージャーがカンパニーフレーズではなくマイフレーズのみに保存したい場合は、「ドキュメント公開」アイコンからすべてのカンパ ニーカテゴリのチェックを外してください。

<span id="page-33-0"></span>**ポストエディットのショートカットキー**

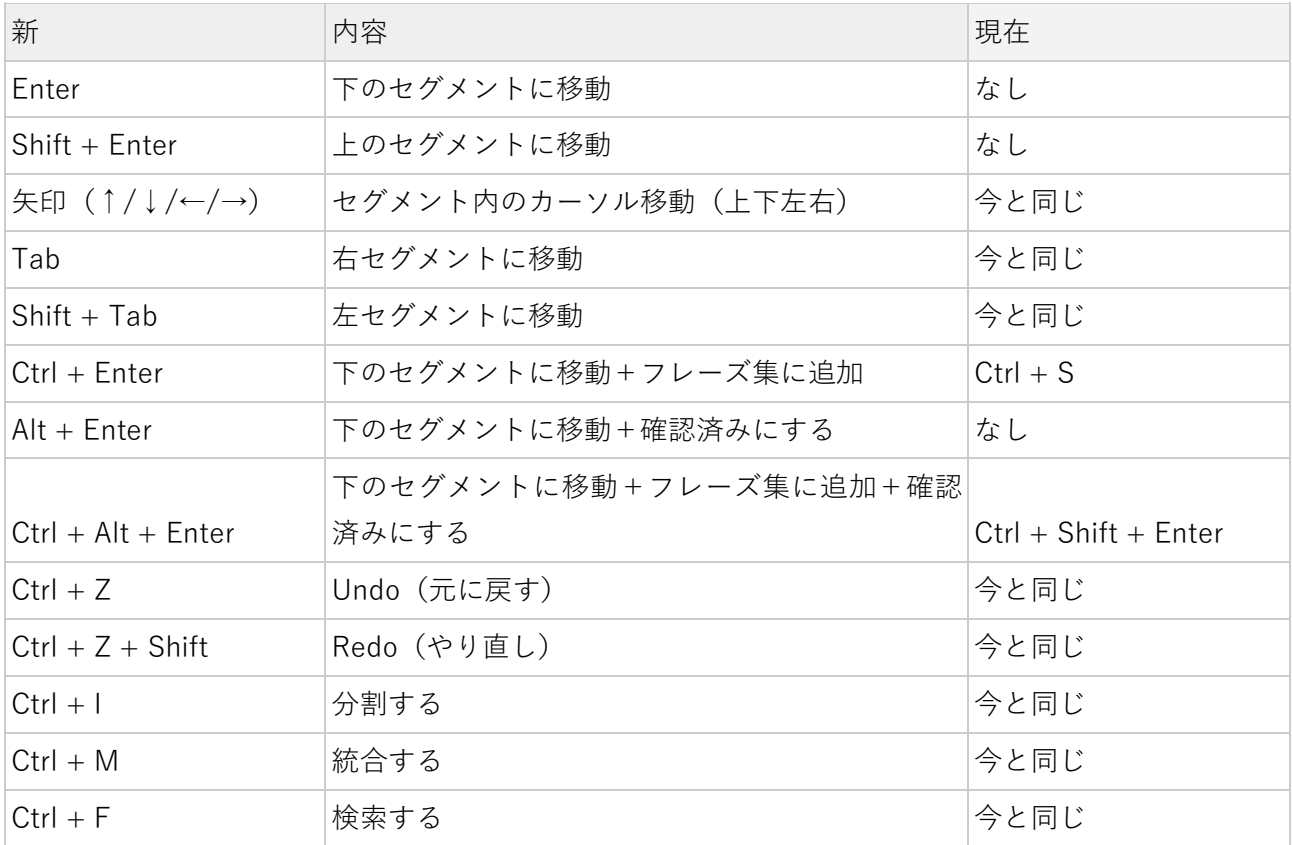

 $\overline{\text{WCtrI (win)} = \text{Cmd (mac) / Alt (win)} = \text{Option (mac)}}$ 

∩ Q 用語、フレーズを検索 日本語 ● 自動開訳(9) ① 検索エンジン 用語の追加 G<sub>k</sub> 最新のドキュメント 搭載されている辞書の検索や、用語・ 編集中に固有名詞や専門用語があった場合、 フレーズの検索ができます。 用語を登録できます。 - Google 翻訳(NMT) latest documentation 一道翻印 自動翻訳 複数の自動翻訳の翻訳文を表示します。 <mark>名</mark> 翻訳する「latest document」 矢印 やをクリックすると逆翻訳が実行されます。 - Nict BERINTY 最新文書 二 A - DeepL 翻訳 ■■ 翻訳する 「latest document」 - Microsoft 翻訳(NMT) **ⓒ** 翻訳する 「latest document」 - ヤラク翻訳B フレーズとの一致  $\overline{y}$   $\overline{y}$   $\overline{y}$   $\overline{y}$   $\overline{y}$   $\overline{z}$   $\overline{z}$   $\overline$ フレーズ集の中に登録されているフレーズと完全一致/部 分一致したフレーズや、自動翻訳結果が参照できます。 **J** Receive document comment notification emails ドキュメントコメント通知メールを受信する -46%カンパニーフレーズ: Websiteとの部分一致 『〒 用詩との一致 (1) ① 文の置換 「←」をクリックすると、翻訳文をまるごと置換できます。  $\bigcirc$  latest 最新!の - マイ用語集と一致 用語との一致 その他、用語と一致する場合には、登録済みの用語が参照できます。 同 テキストとの一致 | | ただし、受領者が次の各号の一に該当することを立証し得た情報は、 秘密情報には含まれないものとする。 However, information for which the recipient can prove that it falls under any of the following items shall not be included in the confidential information テキストとの一致 - 参照元 "秘密保持契約.docx" (Feb 27, 2023) 過去に翻訳したドキュメントから、一致した単語を含むテキスト を参考表示します。 □ 辞書との一致(2) ① GE [形] [限定] 最新の、最近の || the ~ news [fashions] | 最第 。  $\bigcirc$  latest 辞書との一致 Q document GE [名] ((複) ~s-mnts) [C] 1 | ( 関連する単語の辞書の定義と例文が参照できます。 ( □ □ → > ト(0) ① コメントを入力してください コメント追加 「コメント」をクリックして、セグメントにコメントを追加できます。 共有時や編集中の目印などに使えます。 人改訂履歴(2) ① latest document 改訂履歴 最新!のドキュメント 過去に修正してフレーズ集へ追加した履歴が参照できます。  $\mathcal{L}_{\rm esc}$ 

#### <span id="page-34-0"></span>編集するセグメントをクリックすると、右のサイドパネルに様々な参考データが一覧表示されます。

### **9. 翻訳状況バー**

<span id="page-35-0"></span>編集ページ中央上の「翻訳状況バー」をクリックすると、「翻訳状況」が表示され、その他「チェックアシ スタント」と「検索と置換」タブが選択できます。

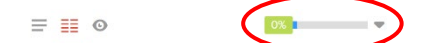

### <span id="page-35-1"></span>**翻訳状況**

翻訳状況タブでは、「フレーズ一致状況」と「確認状況」が確認できます。

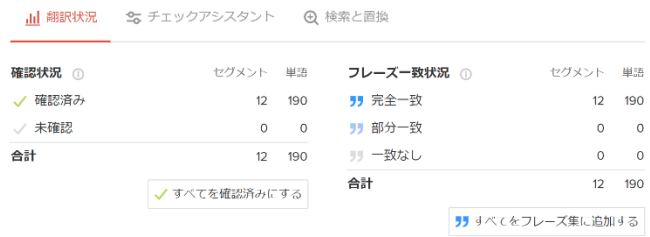

### <span id="page-35-2"></span>**確認状況**

「%」は、セグメント確認済みの割合です。

セグメントを確認済みにしていくと、%が増えていき、バーの色が青色を上書きする形で緑色に変化してい きます。[すべて確認済みにする]から、全セグメントを一括で確認済みにできます。

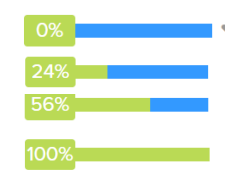

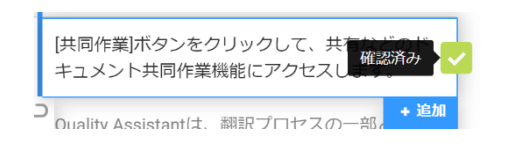

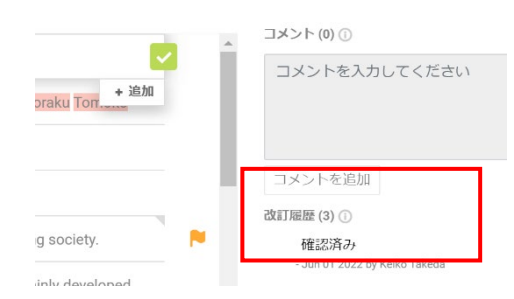

編集したセグメントを確認した目印としてチェックをつけて確認 漏れをなくす、または共有ドキュメントで相手が確認したかどう かのチェックボタンとしても使うことができます。 チェックをつけると、右サイドパネルの「改訂履歴」に誰がいつ 確認したかが確認できます。

<span id="page-36-0"></span>セグメントをフレーズ集へ追加していくとバーの色は青色になっていきます。 [すべてフレーズ集に追加する]から、全セグメントを一括でフレーズ集に追加できます。

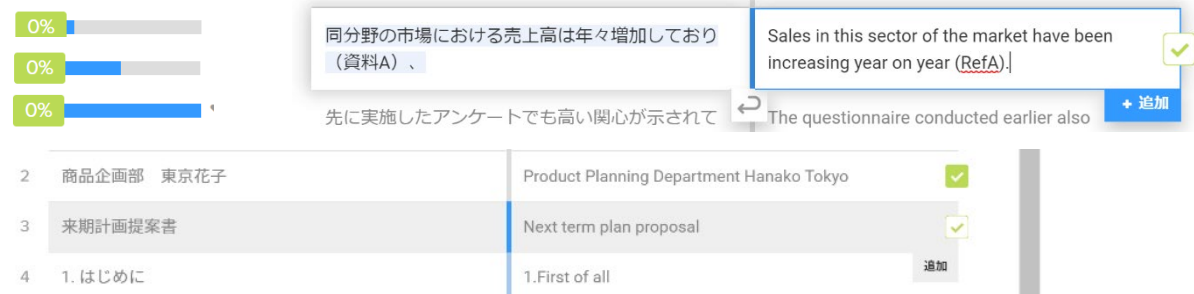

#### 青色:完全一致

原文が、フレーズ集と 100%一致するセグメントです。一致したフレーズがそのまま適用されます。 水色:部分一致

原文が、フレーズ集と 50%以上 100%未満で一致するセグメントです。パーソナライズ翻訳や自動翻訳文が 適用されます。部分一致のフレーズは、右サイドパネルに参考表示されます。

グレー:一致なし

原文が、50%未満で一致するセグメントです。パーソナライズ翻訳や自動翻訳文が適用されます。

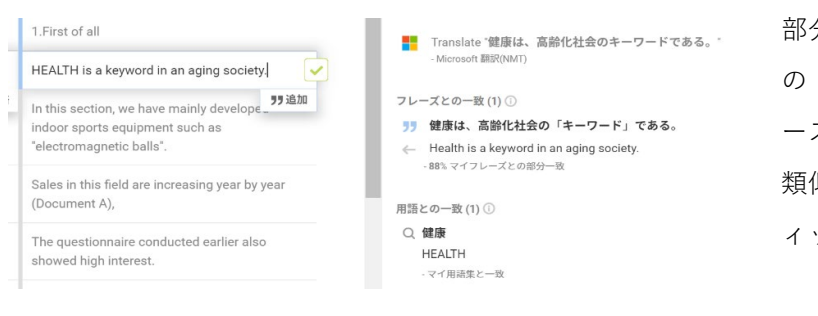

部分一致したフレーズは、右サイドパネル の「フレーズとの一致」項目で、どのフレ ーズ集と〇%一致しているか確認できます。 類似文を参照しながら後編集(ポストエデ ィット)ができます。

● 訳文セグメントには、選択した自動翻訳がそのまま出ることもあれば、 保存したフレーズから機械学習した「パーソナライズ翻訳」が出ることもあります

### <span id="page-37-0"></span>**チェックアシスタント**

チェックアシスタントタブでは、現在編集ページ(並列ビュー)で、どのチェック項目のハイライトが ON になっているか確認できます。デフォルトでは、すべてチェックがついています。手動でチェック の付け外しが可能です。

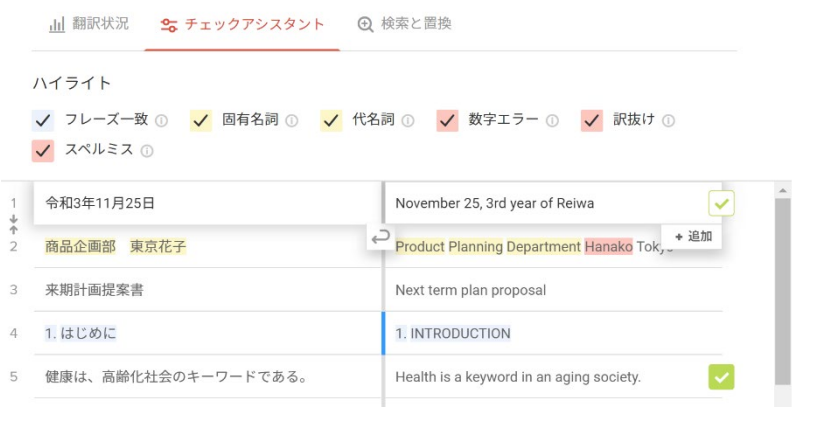

<span id="page-37-1"></span>**検索と置換**

検索と置換タブでは、検索と置換バーを表示します。ドキュメント内の特定の単語を一括置換する際な どに利用できます。ショートカットキー(Ctrl+F、⌘+F)でも表示できます。

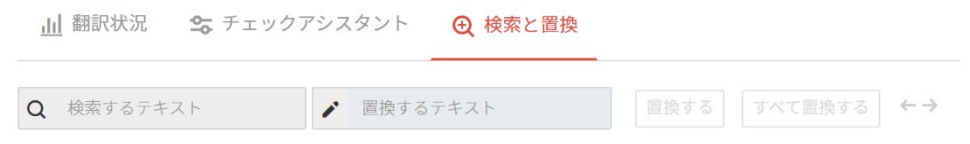

### **10.自動翻訳の編集方法② - ドキュメント共有**

<span id="page-38-0"></span>ユーザーは、誰にでもドキュメントを共有することができます。翻訳やダブルチェックを依頼、または 複数の人と共同で翻訳に取り組むことで、作業効率を大幅に上げられます。

#### <span id="page-38-1"></span>**共有元ユーザー**

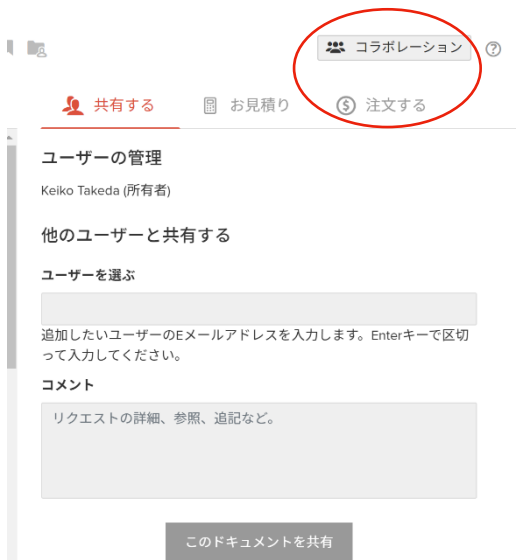

編集ページ右上[コラボレーション]ボタンをクリック すると、「共有する」画面が表示されます。

共有したい相手のメールアドレスを入力し、依頼内容 をコメント欄に記入して完了ボタンを押すと、相手に メールが届きます。

※アカウントを持っていない人に共有した場合は、受け取った人が無料 アカウントを作成することで共有ドキュメントを開くことができます。 共有ドキュメントは、共有したユーザーと共有されたユーザー両方の マイドキュメントに保存されます。

メールアドレスに通知メールが届きま

### <span id="page-38-2"></span>**共有先ユーザー**

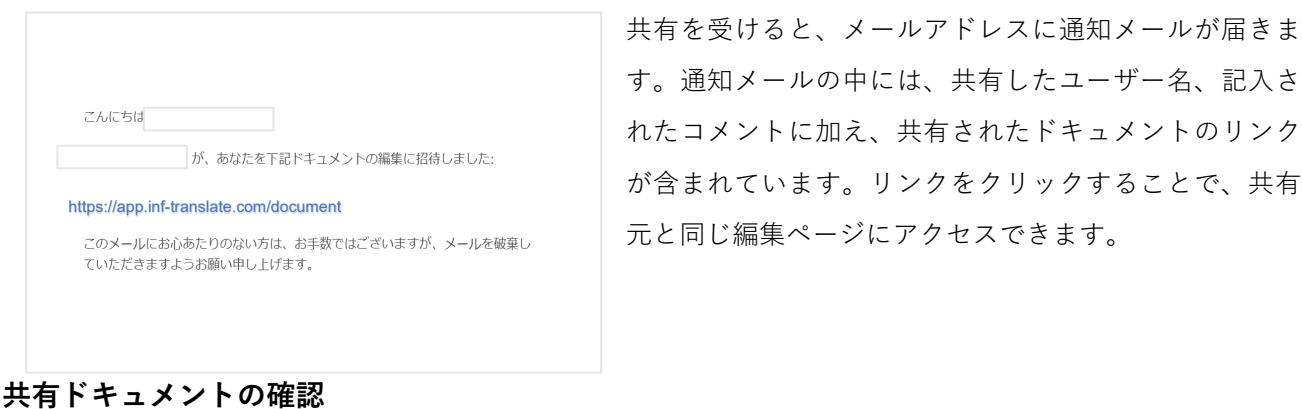

<span id="page-38-3"></span>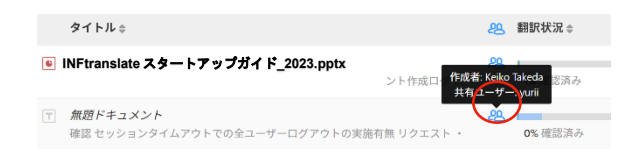

共有されたドキュメントはマイドキュメントに保存され ます。タイトル横に共有アイコンが表示され、マウスを 持っていくと、所有者と共有ユーザー名が表示されます。

### <span id="page-39-0"></span>**11.自動翻訳の編集方法③ - INF に見積り依頼**

翻訳やポストエディットを社内で行う時間がない場合などに、 INF に翻訳の見積り依頼をすることができます。

お見積りは無料です。

### <span id="page-39-1"></span>**1. 見積り依頼をする場合**

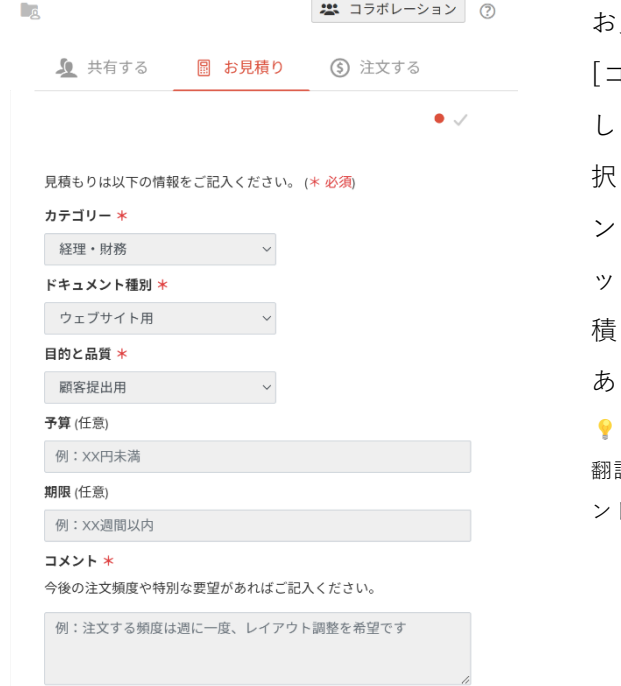

お見積りを依頼したいドキュメントを編集ページで開き、 [コラボレーション]ボタンからお見積りタブをクリック します。カテゴリ、ドキュメント種別、目的と品質を選 択し、必要であれば、予算と期限、その他の要望をコメ ント欄に入力します。INF のロゴの左にある四角にチェ ックを入れ、「お見積り」ボタンをクリックするとお見 積り依頼完了です。お見積りにお時間をいただく場合が あります。

INF は、登録されているフレーズと用語を反映させて翻訳します。 翻訳完了後カンパニーフレーズに登録されるため、カンパニーアカウ ント内、また次回の発注時に再利用できます。

### **12.ドキュメントページ**

<span id="page-40-0"></span>左メニューから「ドキュメント」をクリックすると、ドキュメントページが表示され ます。最初に表示されるのは、マイドキュメントです。 ドキュメント

<span id="page-40-1"></span>**マイドキュメント**

あなたの翻訳ドキュメントです。自動翻訳を実行すると自動で作成されます。

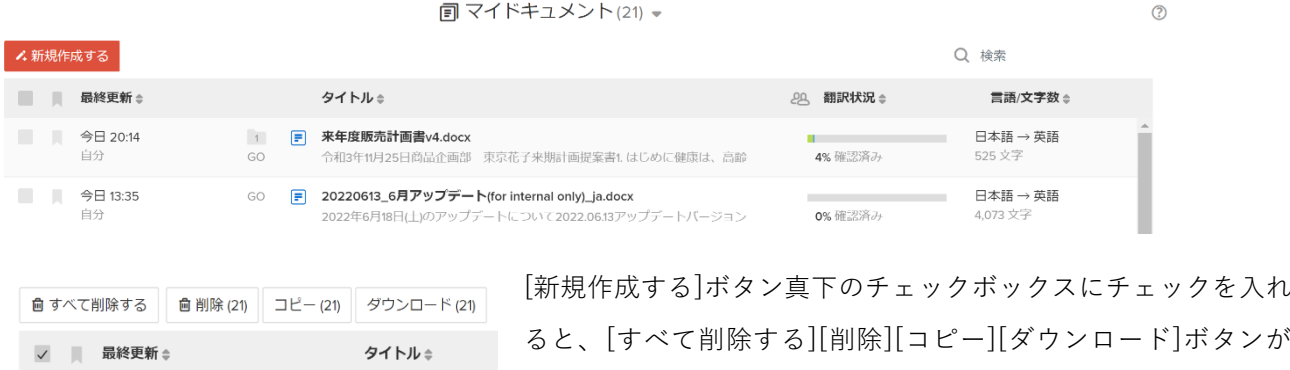

表示されます。

- [すべて削除する]:登録ドキュメントすべてを一括削除します。
- [削除(数字)]:現在画面に読み込んだドキュメント数を削除します。
- [コピー]:チェックしたドキュメントをコピーします。
- [ダウンロード]:チェックしたドキュメントをダウンロードします。

<span id="page-40-2"></span>一度削除したドキュメントは、30日間はゴミ箱に保存されます。

### **カンパニードキュメント**

翻訳マネージャーが編集したドキュメント集です。契約書や IR 資料、メールひな形など、社内テンプレート として利用できます。マイドキュメント▼をクリックしてプルダウンメニューから「カンパニードキュメン ト」を選択するとカンパニードキュメント一覧が表示されます。利用したいドキュメントを開いて、「ドキ ュメントを使用する」をクリックすると、マイドキュメントにダウンロードされ、利用が可能になります。

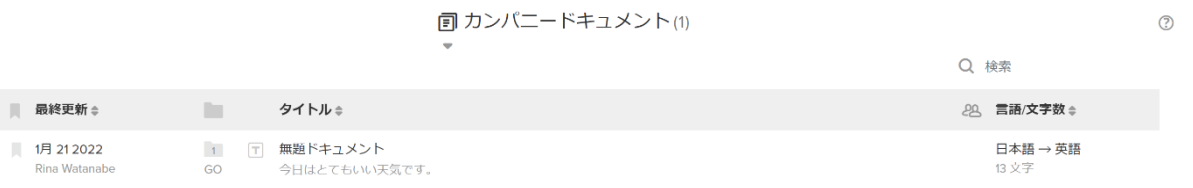

### <span id="page-41-0"></span>削除したドキュメントは 30 日間ゴミ箱に保管されます。30 日後に自動で削除されます。

**向ゴミ箱(88) →** 

 $\circledcirc$ 

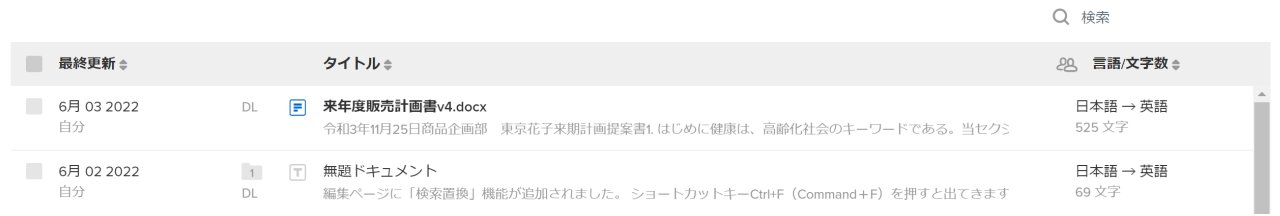

ドキュメントにチェックを入れて、[永久に削除する]または[元に戻す]ことができます。

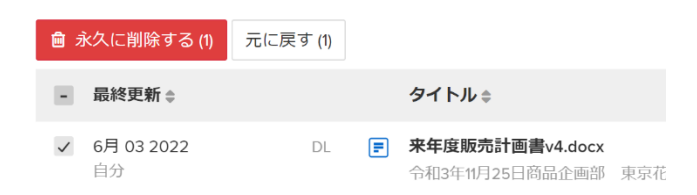

### **13.マイフレーズ・マイ用語**

#### <span id="page-42-1"></span><span id="page-42-0"></span>**マイフレーズの参照**

編集してフレーズ集に追加した文は、「マイフレーズ」として自動登録されます。マイフレーズは、左メニ ューの「フレーズ集」から確認します。他ユーザーが登録したマイフレーズを確認することはできません。 フレーズは自動翻訳の際に利用されます。100%完全一致したフレーズはそのまま利用され、50%以上部分一 致したフレーズは編集ページの右サイドパネルで参照できます。

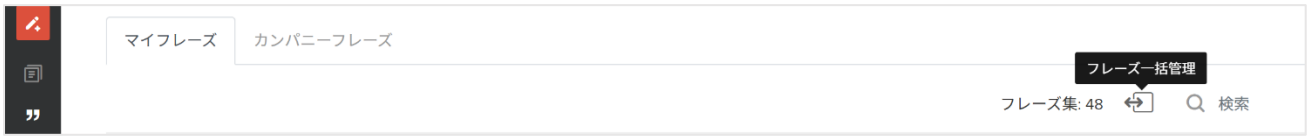

#### <span id="page-42-2"></span>**マイフレーズのインポート**

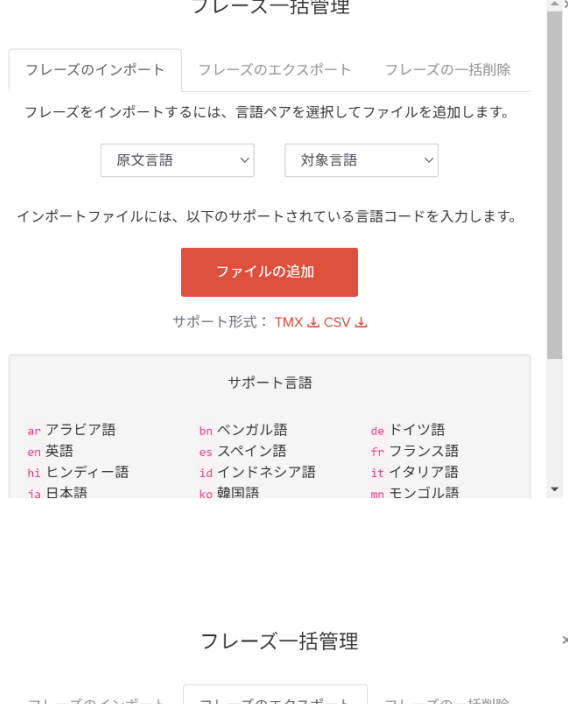

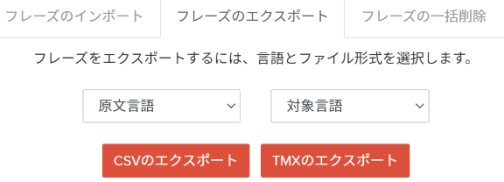

「フレーズ一括管理」アイコンから、マイフレーズを一 括登録することが可能です。(ファイル形式:TMX 及 び CSV)

「フレーズのインポート」タブから、原文言語・対象言 語を選択し、「ファイルの追加」ボタンから、ファイル をインポートします。

※サポート形式からファイルのサンプルフォーマットを参照で きます。言語コードは、サポート言語で確認できます。

#### <span id="page-42-3"></span>**マイフレーズのエクスポート**

マイフレーズを一括エクスポートすることが可能です。 (ファイル形式:TMX 及び CSV) 「フレーズのエクスポート」タブから、原文言語・対象 言語を選択し、「(CSV または TMX の)エクスポー ト」ボタンから、エクスポートしてください。

### <span id="page-43-0"></span>**マイフレーズの一括削除**

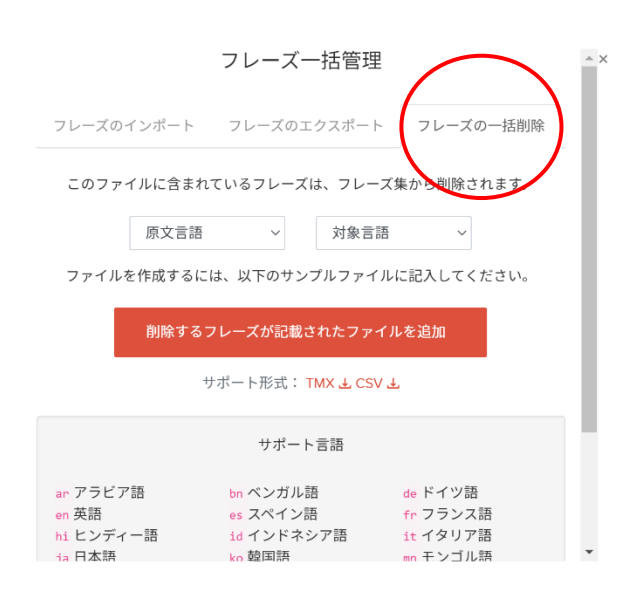

インポート形式で、フレーズ集内の複数フレーズを一括 削除できます。

「フレーズの一括削除」タブから、削除したいフレーズ が登録されている [原文言語]と[対象言語]を選択します。 [削除するフレーズが記載されたファイルを追加] ボタン から、削除フレーズが記載されたCSVファイルをインポ ートすることで一括削除できます。サポート形式からサ ンプルファイル(TMX/CSV)もダウンロードできます。

### <span id="page-43-1"></span>**マイ用語集の参照・登録**

左メニュー内の「用語集」からマイ用語集の一覧を確認することができます。任意の言語ペアで用語の登録 が可能です。左上の「表示する言語」をクリックし、言語を追加することができます。また、一括登録も可 能です。(サポートしているファイル形式:TBX 及び CSV) 用語はフレーズと違い、文脈等は一切考慮せず強制的に原文を置換します。 マイ用語集は、自分のアカウントで行う自動翻訳のみに影響を与えます。

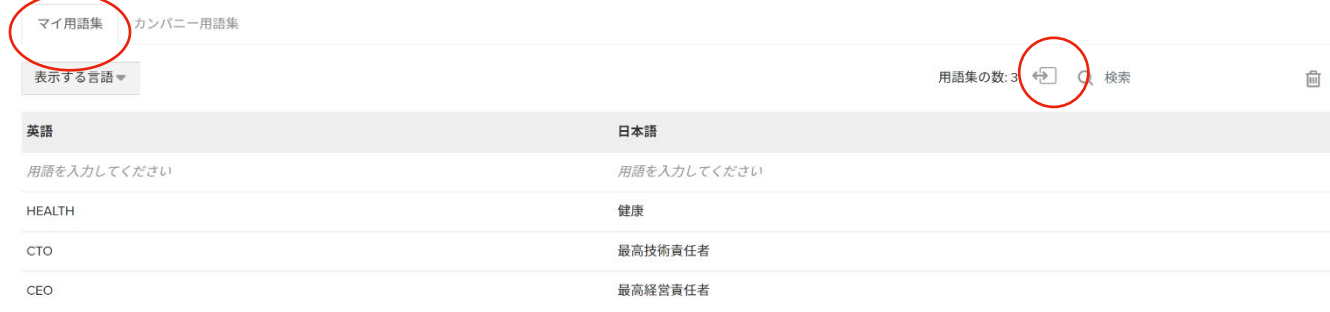

### <span id="page-44-0"></span>**マイ用語のインポート**

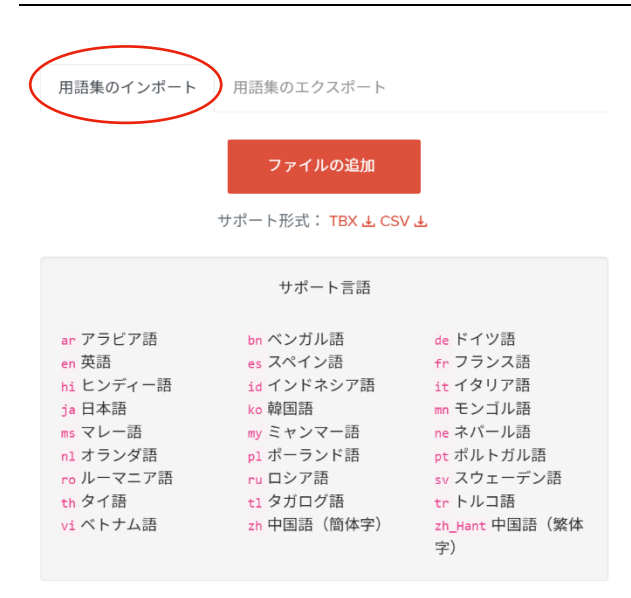

「マイ用語集」右上の「インポート・エクスポート」 アイコンから、マイ用語を一括登録することができま す。(ファイル形式:TBX 及び CSV) 「ファイルの追加」ボタンから、ファイルをアップロ ードしてください。

※サポート形式からファイルのサンプルフォーマットを参照 できます。言語コードは、サポート言語で確認できます。

### <span id="page-44-1"></span>**マイ用語のエクスポート**

「インポート・エクスポート」アイコンをクリック して、「用語集のエクスポート」タブをクリックす ると用語のエクスポートができます。

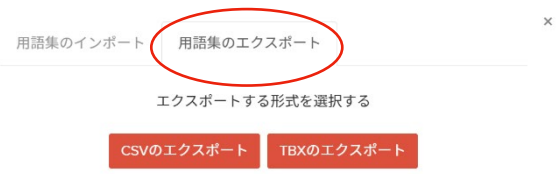

# **14.設定ページ**

必要に応じて、各設定を変更できます。

<span id="page-45-1"></span><span id="page-45-0"></span>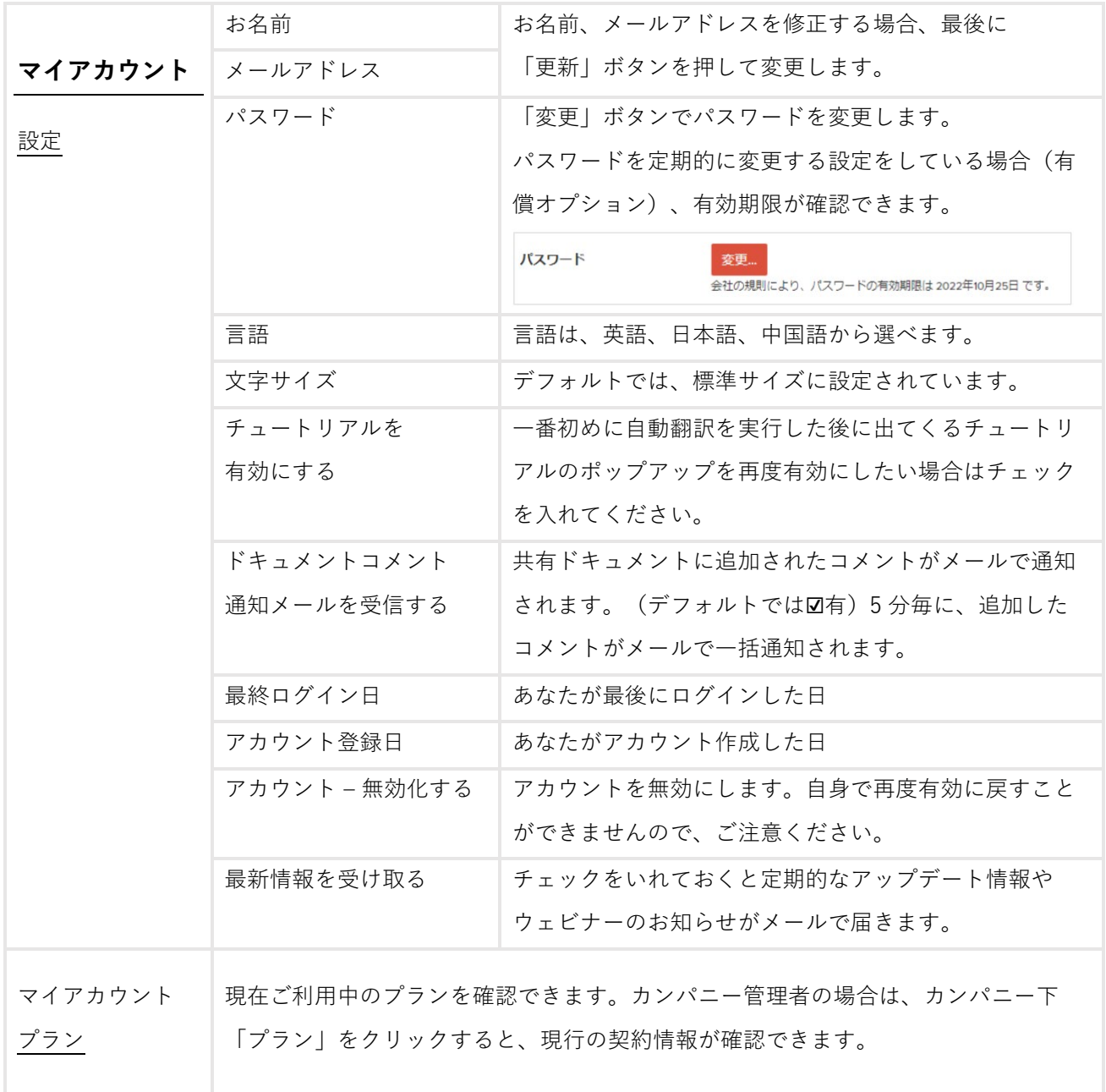

<span id="page-46-1"></span><span id="page-46-0"></span>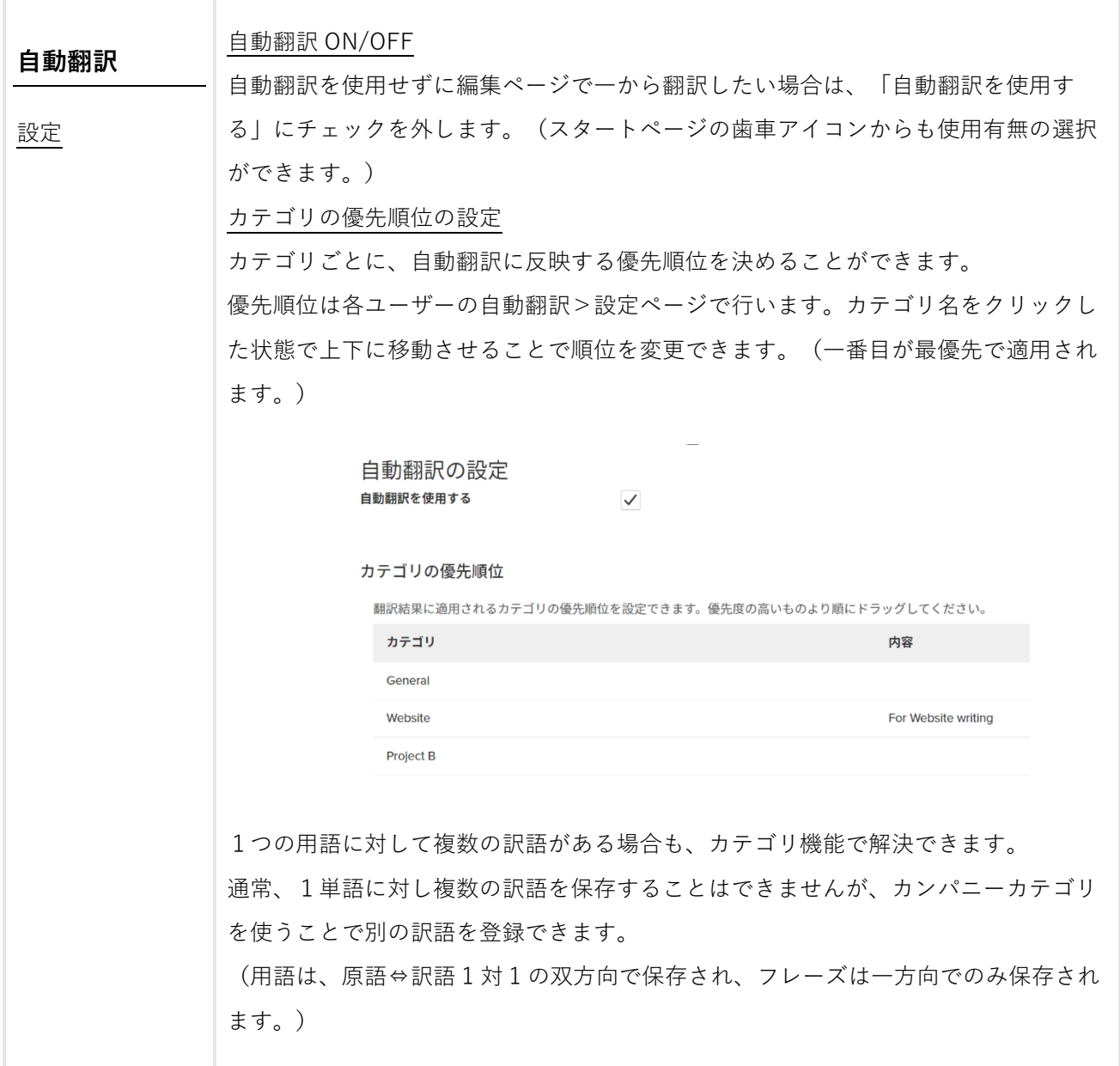

# **15.困ったら**

### <span id="page-47-0"></span>**お問い合わせページ**

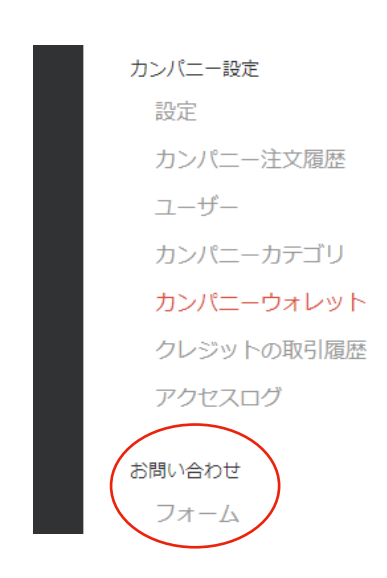

左メニューの「設定>お問い合わせ – フォーム」から、 INF translate サポートセンターにお問い合わせできます。

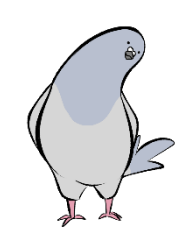